## **Data Encryption Workshop**

**FAQs**

**Issue** 03 **Date** 2023-01-30

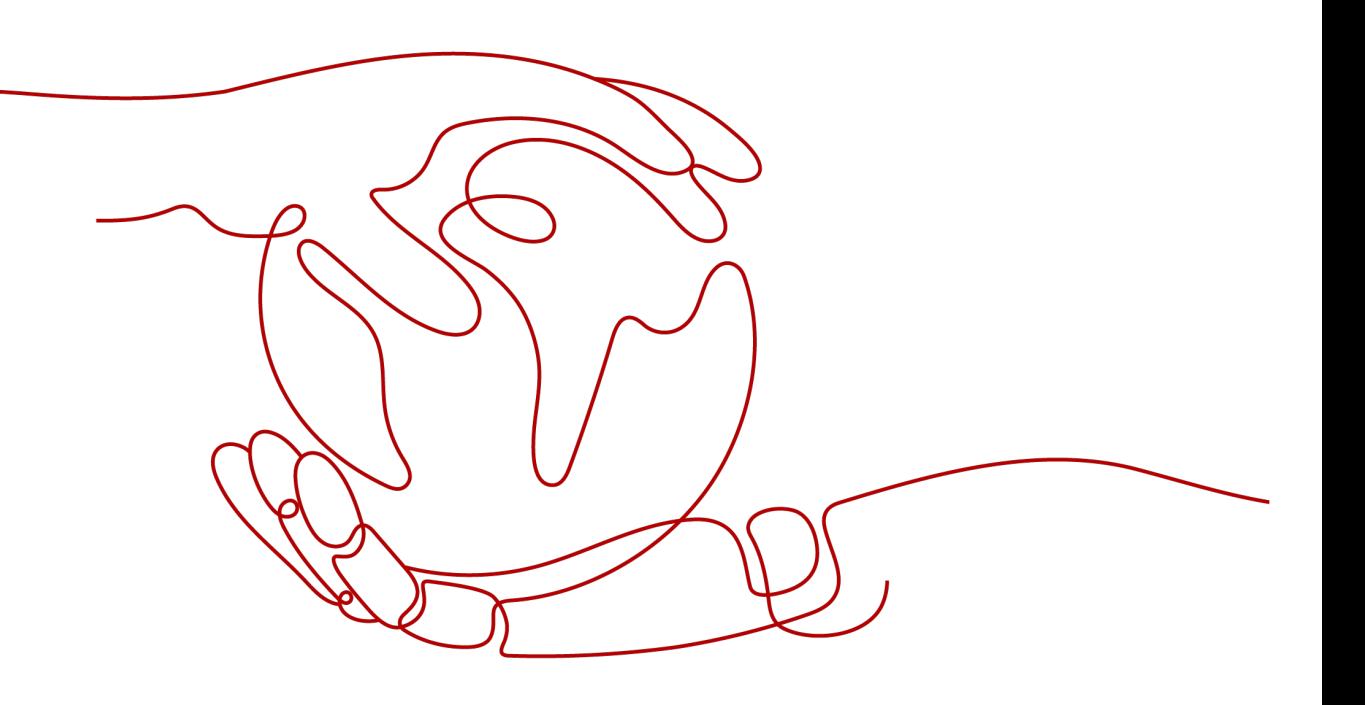

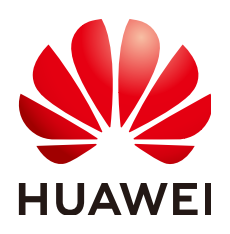

#### **Copyright © Huawei Cloud Computing Technologies Co., Ltd. 2023. All rights reserved.**

No part of this document may be reproduced or transmitted in any form or by any means without prior written consent of Huawei Cloud Computing Technologies Co., Ltd.

#### **Trademarks and Permissions**

**ND** HUAWEI and other Huawei trademarks are the property of Huawei Technologies Co., Ltd. All other trademarks and trade names mentioned in this document are the property of their respective holders.

#### **Notice**

The purchased products, services and features are stipulated by the contract made between Huawei Cloud and the customer. All or part of the products, services and features described in this document may not be within the purchase scope or the usage scope. Unless otherwise specified in the contract, all statements, information, and recommendations in this document are provided "AS IS" without warranties, guarantees or representations of any kind, either express or implied.

The information in this document is subject to change without notice. Every effort has been made in the preparation of this document to ensure accuracy of the contents, but all statements, information, and recommendations in this document do not constitute a warranty of any kind, express or implied.

## **Contents**

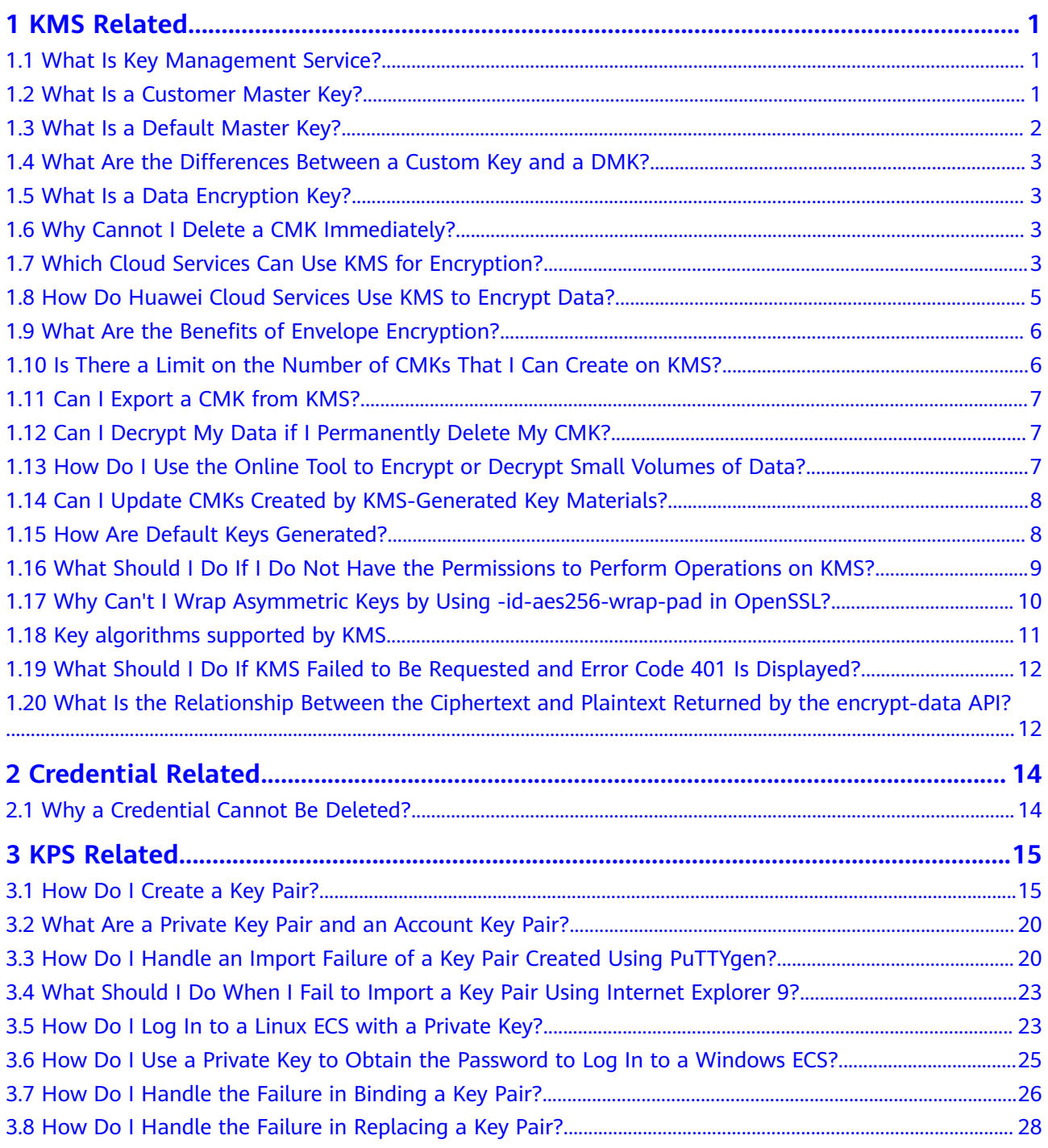

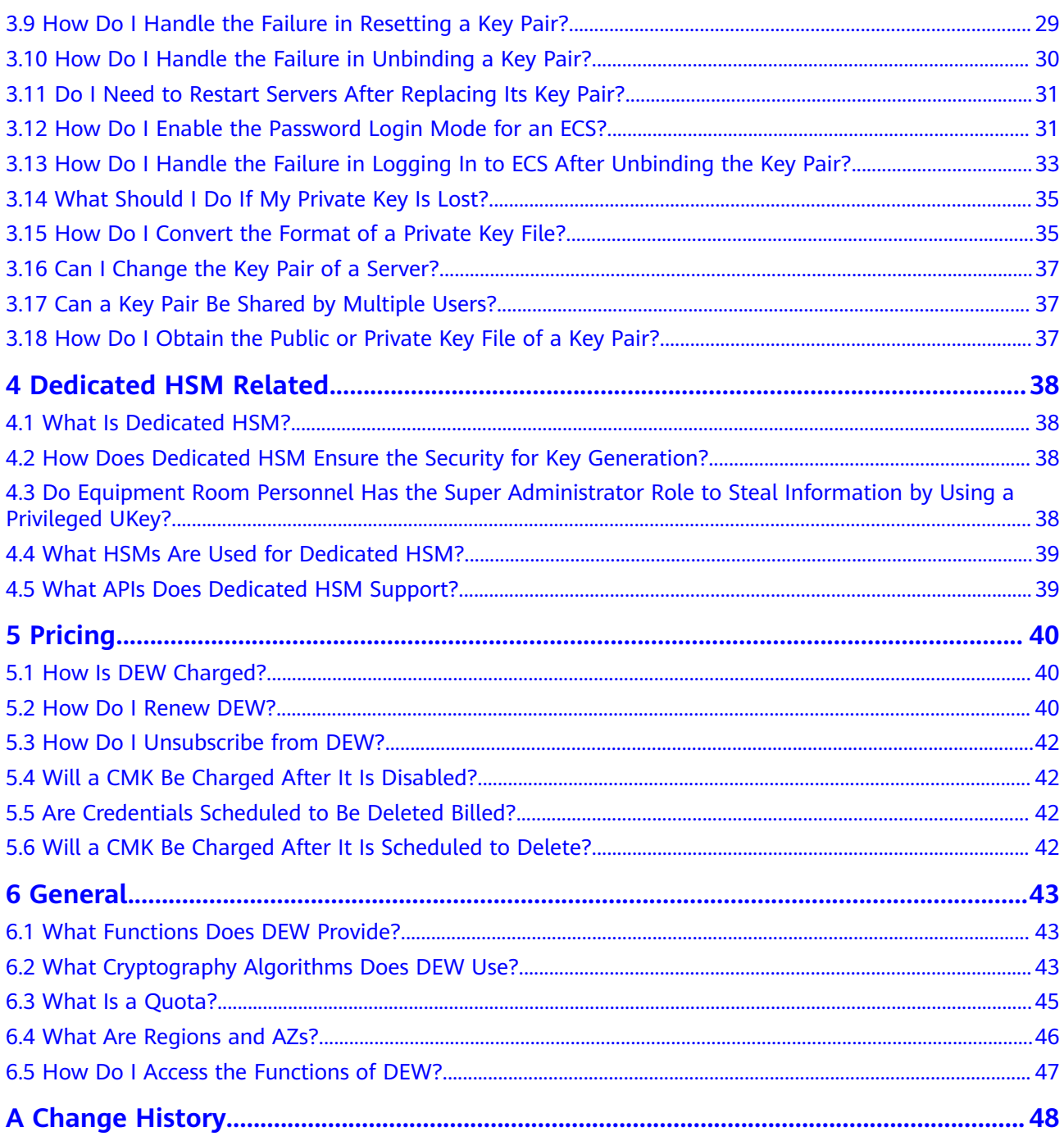

## **1 KMS Related**

## <span id="page-4-0"></span>**1.1 What Is Key Management Service?**

KMS is a secure, reliable, and easy-to-use cloud service that helps users create, manage, and protect keys in a centralized manner.

It uses Hardware Security Modules (HSMs) to protect keys. All CMKs are protected by root keys in HSMs to avoid key leakage.

It also controls access to keys and records all operations on keys with traceable logs. In addition, it provides use records of all keys, meeting your audit and regulatory compliance requirements.

## **1.2 What Is a Customer Master Key?**

A Customer Master Key (CMK) is a Key Encryption Key (KEK) created by a user on KMS. It is used to encrypt and protect DEKs. One CMK can be used to encrypt one or more DEKs.

CMKs are categorized into custom keys and default keys.

Custom keys

Keys created or imported by users on the KMS console.

Default keys

When a user uses KMS for encryption in a cloud service for the first time, the cloud service automatically creates a key with the alias suffix **/default**.

On the KMS console, you can query Default Master Keys, but can neither disable them nor schedule their deletion.

| <b>Alias</b> | <b>Cloud Service</b>         |  |
|--------------|------------------------------|--|
| obs/default  | Object Storage Service (OBS) |  |
| evs/default  | Elastic Volume Service (EVS) |  |

**Table 1-1** Default Master Keys

<span id="page-5-0"></span>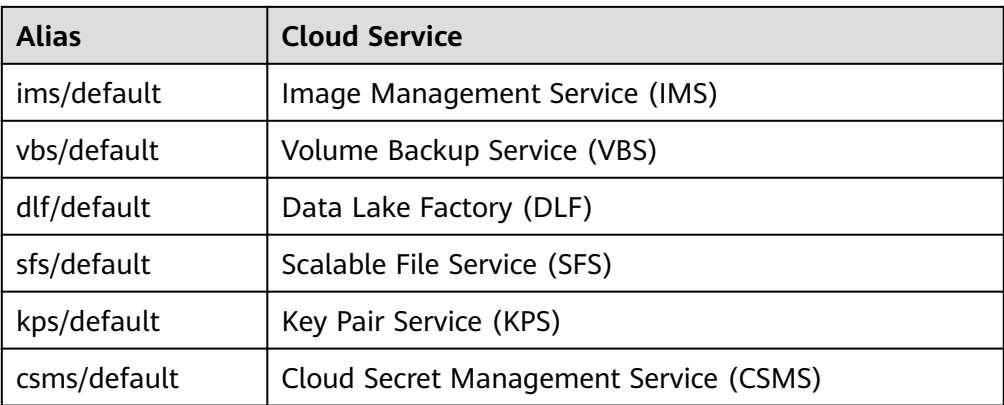

## **1.3 What Is a Default Master Key?**

A Default Master Key is automatically created by another cloud service using KMS, such as Object Storage Service (OBS). The alias of a Default Master Key ends with **/default**.

You can use the management console to query but cannot disable or schedule the deletion of Default Master Keys.

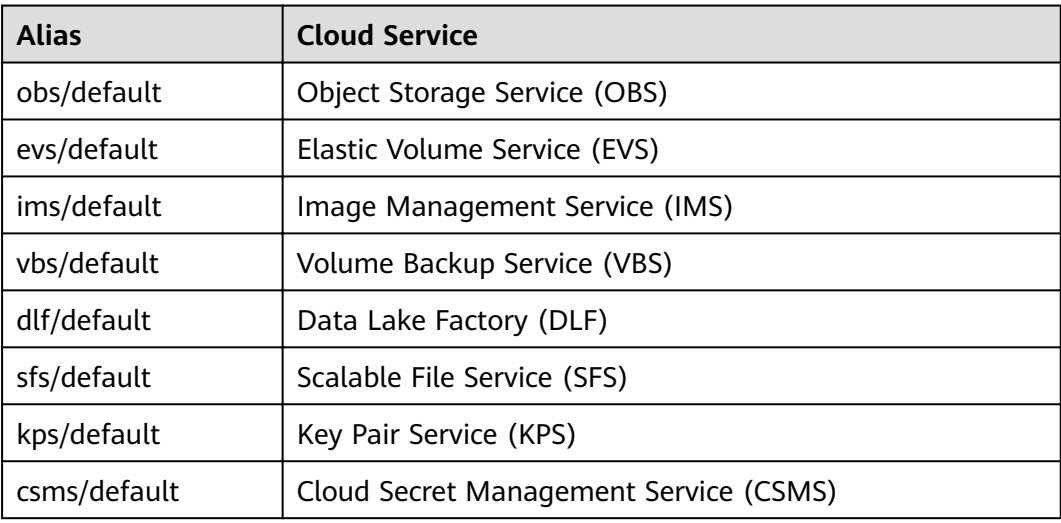

#### **Table 1-2** Default Master Keys

#### $\Box$  Note

A Default Master Key is automatically created when a user employs the KMS encryption function for the first time in another cloud service.

## <span id="page-6-0"></span>1.4 What Are the Differences Between a Custom Key and a DMK?

Table 1-3 illustrates the differences between a custom key and a Default Master Key (DMK).

| <b>Item</b>           | <b>Definition</b>                                                                                                    | <b>Difference</b>                                |
|-----------------------|----------------------------------------------------------------------------------------------------|--------------------------------------------------|
| Custom key            | A Key Encryption Key<br>(KEK) created using KMS.<br>The key is used to encrypt<br>and protect DEKs.<br>A CMK can encrypt<br>multiple DEKs.                                                        | Can be disabled and scheduled for<br>deletion.   |
| Default<br>Master Key | Automatically generated<br>by the system when you<br>use KMS to encrypt data<br>in another cloud service<br>for the first time. The<br>suffix of the key is /<br>default.<br>Example: evs/default | Cannot be disabled or scheduled<br>for deletion. |

Table 1-3 Differences between a custom key and a DMK

## 1.5 What Is a Data Encryption Key?

A data encryption key (DEK) is used to encrypt data.

## 1.6 Why Cannot I Delete a CMK Immediately?

The decision to delete a CMK should be considered with great caution. Before deletion, confirm that the CMK's encrypted data has all been migrated. As soon as the CMK is deleted, you will not be able to decrypt data with it. Therefore, KMS offers a user-specified period of 7 to 1096 days for the deletion to finally take effect. On the scheduled day of deletion, the CMK will be permanently deleted. However, prior to the scheduled day, you can still cancel the pending deletion. This is a means of precaution within KMS.

## 1.7 Which Cloud Services Can Use KMS for Encryption?

Object Storage Service (OBS), Elastic Volume Service (EVS), Image Management Service (IMS), and Relational Database Service (RDS) can use KMS for encryption.

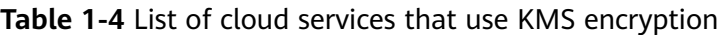

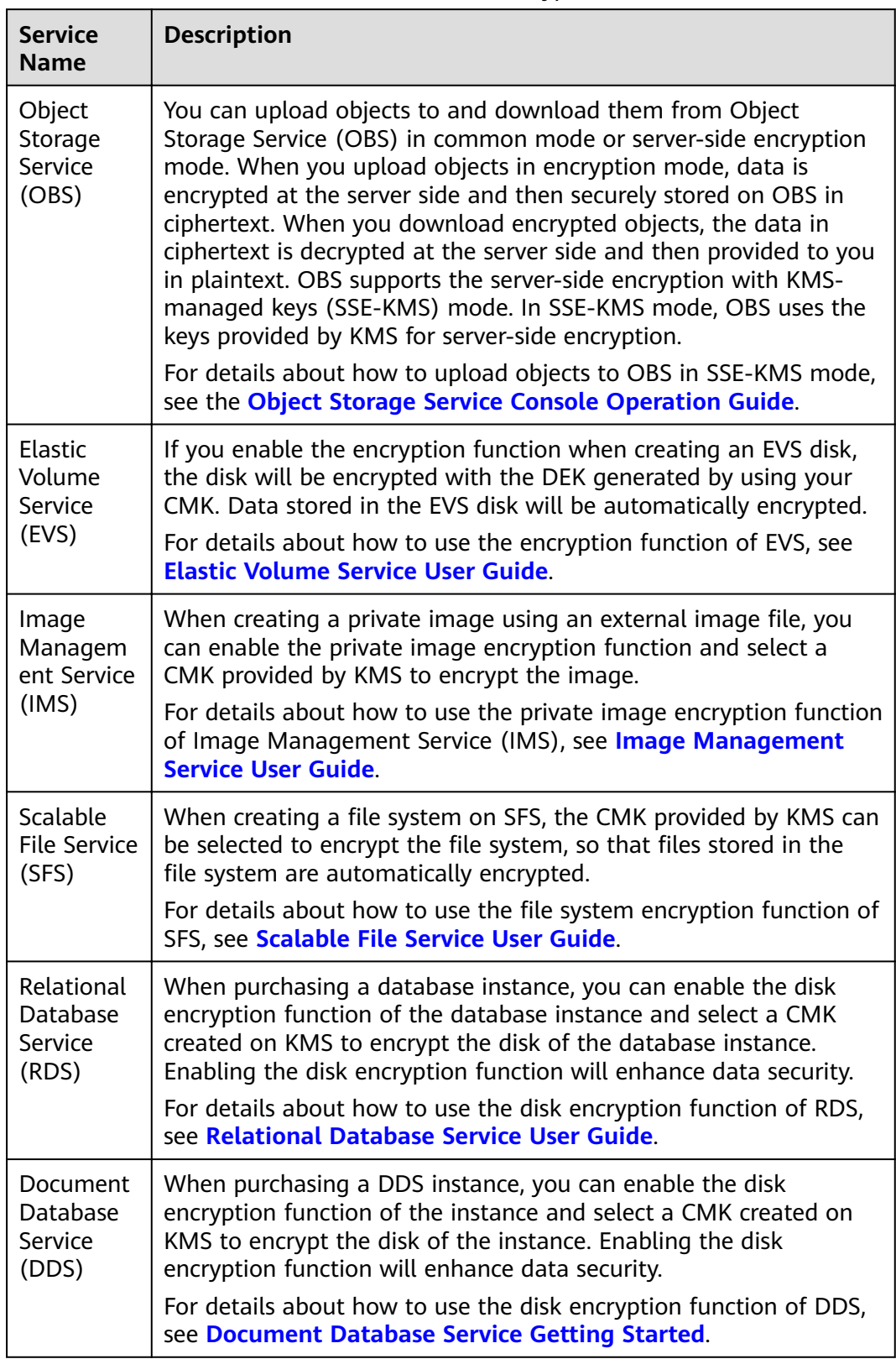

## <span id="page-8-0"></span>**1.8 How Do Huawei Cloud Services Use KMS to Encrypt Data?**

Huawei Cloud services (including OBS, IMS, EVS, and RDS) use the envelope encryption provided by **[KMS](https://support.huaweicloud.com/eu/dew_faq/dew_01_0047.html)** to protect data.

#### $\Box$  Note

Envelope encryption is an encryption method that enables DEKs to be stored, transmitted, and used in "envelopes" of CMKs. As a result, CMKs do not directly encrypt and decrypt data.

When you use a Huawei Cloud service to encrypt data, you need to specify a CMK on KMS. The Huawei Cloud service generates a plaintext DEK and a ciphertext DEK. The ciphertext DEK is generated by encrypting the plaintext DEK using the specified CMK. The Huawei Cloud service uses the plaintext DEK to encrypt data and stores the encrypted ciphertext data and ciphertext DEK in the Huawei Cloud service. See the following figure.

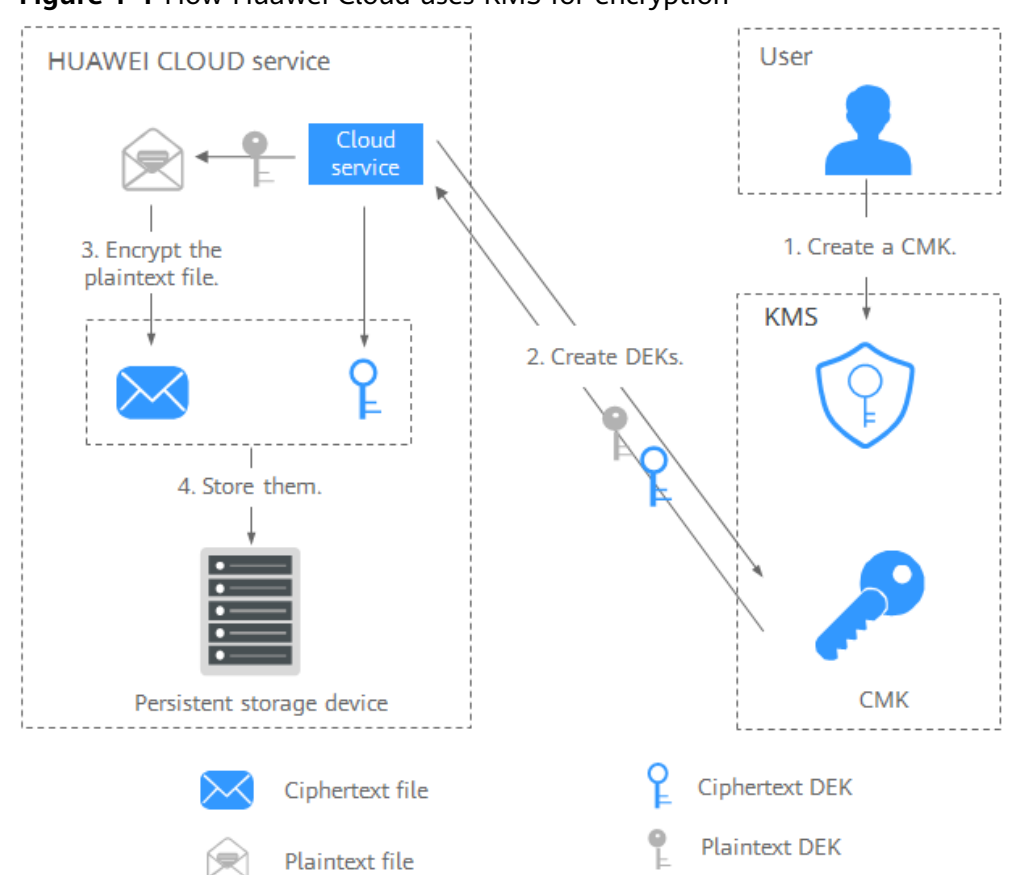

**Figure 1-1** How Huawei Cloud uses KMS for encryption

When users download the data from Huawei Cloud, the service uses the CMK specified by KMS to decrypt the ciphertext DEK, use the decrypted DEK to decrypt data, and then provide the decrypted data for users to download.

## <span id="page-9-0"></span>1.9 What Are the Benefits of Envelope Encryption?

Envelope encryption is the practice of encrypting data with a DEK and then encrypting the DEK with a root key that you can fully manage. In this case, CMKs are not required for encryption or decryption.

**Renefits:** 

Advantages over CMK encryption in KMS

Users can use CMKs to encrypt and decrypt data on the KMS console or by calling KMS APIs.

A CMK can encrypt and decrypt data no more than 4 KB. An envelope can encrypt and decrypt larger volumes of data.

Data encrypted using envelopes does not need to be transferred. Only the DEKs need to be transferred to the KMS server.

- Advantages over encryption by using cloud services
	- Security

Data transferred to the cloud for encryption is exposed to risks such as interception and phishing.

During envelope encryption, KMS uses Hardware Security Modules (HSMs) to protect keys. All CMKs are protected by root keys in HSMs to avoid key leakage.

Trustworthiness

You will worry about data security on the cloud. It is also difficult for cloud services to prove that they never misuse or disclose such data.

If you choose envelope encryption, KMS will control access to keys and record all usages of and operations on keys with traceable logs, meeting your audit and regulatory compliance requirements.

Performance and cost

To encrypt or decrypt data using a cloud service, you have to send the data to the encryption server and receive the processed data. This process seriously affects your service performance and incurs high costs.

Envelope encryption allows you to generate DEKs online by calling KMS cryptographic algorithm APIs, and to encrypt a large amount of local data with the DEKs.

## 1.10 Is There a Limit on the Number of CMKs That I **Can Create on KMS?**

#### **Yes**

You can create a maximum of 100 CMKs, including those in enabled, disabled, and pending deletion states. DMKs are not included.

You can create a maximum of 50 CMKs, including those in enabled, disabled, and pending deletion states. DMKs are not included.

## <span id="page-10-0"></span>**1.11 Can I Export a CMK from KMS?**

No.

To ensure CMK security, users can only create and use CMKs in KMS.

## **1.12 Can I Decrypt My Data if I Permanently Delete My CMK?**

No.

If you have permanently deleted your CMK, the data encrypted using it cannot be decrypted. If the scheduled deletion date of the CMK has not arrived, you can cancel the scheduled deletion.

## **1.13 How Do I Use the Online Tool to Encrypt or Decrypt Small Volumes of Data?**

You can use the online tool to encrypt or decrypt data in the following procedures:

#### **Encrypting Data**

- **Step 1 [Log in to the management console](https://console.eu.huaweicloud.com)**.
- **Step 2** Click **I** in the upper left corner of the management console and select a region or project.
- **Step 3** Click  $\equiv$  Choose **Security & Compliance** > **Data Encryption Workshop**.
- **Step 4** Click the alias of a custom key to view its details, and go to the online tool for data encryption and decryption.
- **Step 5** Click **Encrypt**. In the text box on the left, enter the data to be encrypted. For details, see **Figure 1-2**.

#### **Figure 1-2** Encrypting data

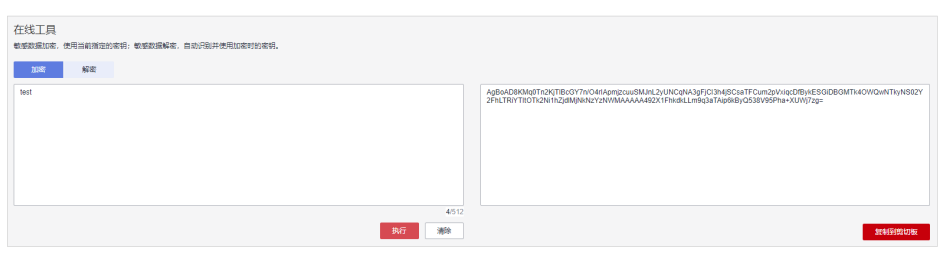

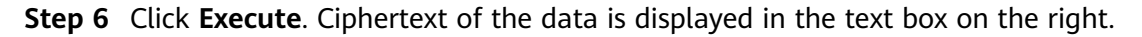

#### <span id="page-11-0"></span> $\Box$  Note

- Use the current CMK to encrypt the data.
- You can click **Clear** to clear the entered data.
- You can click **Copy to Clipboard** to copy the ciphertext and save it in a local file.

**----End**

#### **Decrypting Data**

- **Step 1 [Log in to the management console](https://console.eu.huaweicloud.com)**.
- **Step 2** Click  $\equiv$  Choose **Security & Compliance** > **Data Encryption Workshop**.
- **Step 3** You can click any non-default key in **Enabled** status to go to the encryption and decryption page of the online tool.
- **Step 4** Click **Decrypt**. In the text box on the left, enter the data to be decrypted. For details, see **Figure 1-3**.

#### $\Box$  Note

- The tool will identify the original encryption CMK and use it to decrypt the data.
- However, if the CMK has been deleted, the decryption fails.

#### **Figure 1-3** Decrypting data

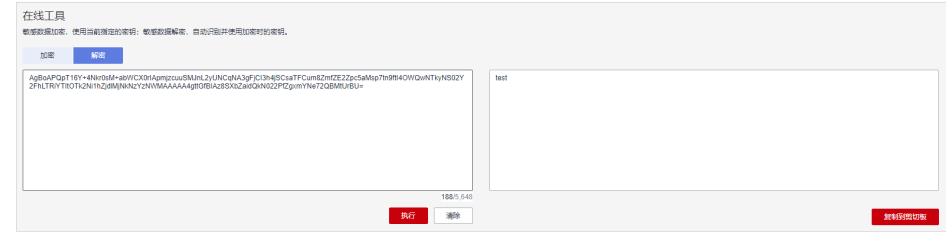

**Step 5** Click **Execute**. Plaintext of the data is displayed in the text box on the right.

#### $\cap$  note

You can click **Copy to Clipboard** to copy the plaintext and save it in a local file.

**----End**

## **1.14 Can I Update CMKs Created by KMS-Generated Key Materials?**

No.

Keys created using KMS-generated materials cannot be updated. You can only use KMS to create new CMKs to encrypt and decrypt data.

## **1.15 How Are Default Keys Generated?**

Default keys are automatically generated.

<span id="page-12-0"></span>When a user uses KMS for encryption in a cloud service for the first time, the cloud service automatically creates a key with the alias suffix **/default**.

On the KMS console, you can query Default Master Keys, but can neither disable them nor schedule their deletion.

| <b>Alias</b> | <b>Cloud Service</b>                   |  |
|--------------|----------------------------------------|--|
| obs/default  | Object Storage Service (OBS)           |  |
| evs/default  | Elastic Volume Service (EVS)           |  |
| ims/default  | Image Management Service (IMS)         |  |
| vbs/default  | Volume Backup Service (VBS)            |  |
| dlf/default  | Data Lake Factory (DLF)                |  |
| sfs/default  | Scalable File Service (SFS)            |  |
| kps/default  | Key Pair Service (KPS)                 |  |
| csms/default | Cloud Secret Management Service (CSMS) |  |

**Table 1-5** Default Master Keys

## **1.16 What Should I Do If I Do Not Have the Permissions to Perform Operations on KMS?**

#### **Symptom**

A message indicating lack of permissions is displayed when you attempt to perform operations on keys, such as view, create, or import keys.

#### **Possible Causes**

Your account is not associated with the required KMS system policies.

#### **Solution**

**Step 1** Check whether your account has been associated with **KMS Administrator** and **KMS CMKFullAccess** policies.

For details about how to check your user groups and permissions, see **[User](https://support.huaweicloud.com/eu/usermanual-iam/iam_01_0655.html) [Groups and Permissions](https://support.huaweicloud.com/eu/usermanual-iam/iam_01_0655.html)**.

If your account has been associated with required KMS system policies, go to **Step 2**.

- **Step 2** Associate your account with required system policies.
	- For details about how to add administrator permissions, see **[Creating a User](https://support.huaweicloud.com/eu/usermanual-dew/dew_01_0135.html) [and Authorizing the User the Permission to Access DEW](https://support.huaweicloud.com/eu/usermanual-dew/dew_01_0135.html)**.

For details about how to add a custom policy, see **[Creating a Custom Policy](https://support.huaweicloud.com/eu/usermanual-dew/dew_01_0161.html)**. **----End**

## <span id="page-13-0"></span>**1.17 Why Can't I Wrap Asymmetric Keys by Using -idaes256-wrap-pad in OpenSSL?**

#### **Symptom**

By default, the -id-aes256-wrap-pad algorithm is not enabled in OpenSSL. To wrap a key, upgrade OpenSSL to the latest version and patch it first.

#### **Solution**

Use bash commands to create a local copy of the existing OpenSSL. You do not need to delete or modify the default OpenSSL client installation configurations.

**Step 1** Switch to the **root** user.

**sudo su -**

**Step 2** Run the following command and record the OpenSSL version:

#### **openssl version**

**Step 3** Run the following commands to create the **/root/build** directory. This directory will be used to store the latest OpenSSL binary file.

#### **mkdir \$HOME/build**

**mkdir -p \$HOME/local/ssl**

#### **cd \$HOME/build**

- **Step 4** Download the latest OpenSSL version from https://www.openssl.org/source/.
- **Step 5** Download and decompress the binary file.
- **Step 6** Replace **openssl-1.1.1d.tar.gz** with the latest OpenSSL version downloaded in **step 4**.

#### **curl -O https://www.openssl.org/source/openssl-1.1.1d.tar.gz**

#### **tar -zxf openssl-1.1.1d.tar.gz**

**Step 7** Use the **gcc** tool to patch the version, and compile the downloaded binary file.

#### **yum install patch make gcc -y**

#### $\Box$  Note

If you are using a version other than OpenSSL-1.1.1d, you may need to change the directory and commands used, or this patch may not work properly.

**Step 8** Run the following commands:

sed -i "/BIO\_get\_cipher\_ctx(benc, &ctx);/a\ EVP\_CIPHER\_CTX\_set\_flags(ctx, EVP\_CIPHER\_CTX\_FLAG\_WRAP\_ALLOW);" \$HOME/build/openssl-1.1.1d/apps/enc.c <span id="page-14-0"></span>Step 9 Run the following commands to compile the OpenSSL enc.c file:

cd \$HOME/build/openssl-1.1.1d/

#### ./config --prefix=\$HOME/local --openssldir=\$HOME/local/ssl

make -j\$(grep -c ^processor /proc/cpuinfo)

#### make install

- Step 10 Configure the environment variable LD LIBRARY PATH to ensure that required libraries are available for OpenSSL. The latest version of OpenSSL has been dynamically linked to the binary file in the \$HOME/local/ssl/lib/ directory, and cannot be directly executed in shell.
- Step 11 Create a script named openssl.sh to load the \$HOME/local/ssl/lib/ path before running the binary file.

#### cd \$HOME/local/bin/

echo -e '#!/bin/bash \nenv LD\_LIBRARY\_PATH=\$HOME/local/lib/ \$HOME/ local/bin/openssl "\$@"' > ./openssl.sh

**Step 12** Run the following command to configure an execute bit on the script:

#### chmod 755 ./openssl.sh

Step 13 Run the following command to start the patched OpenSSL version:

\$HOME/local/bin/openssl.sh

----End

### 1.18 Key algorithms supported by KMS

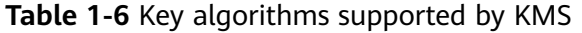

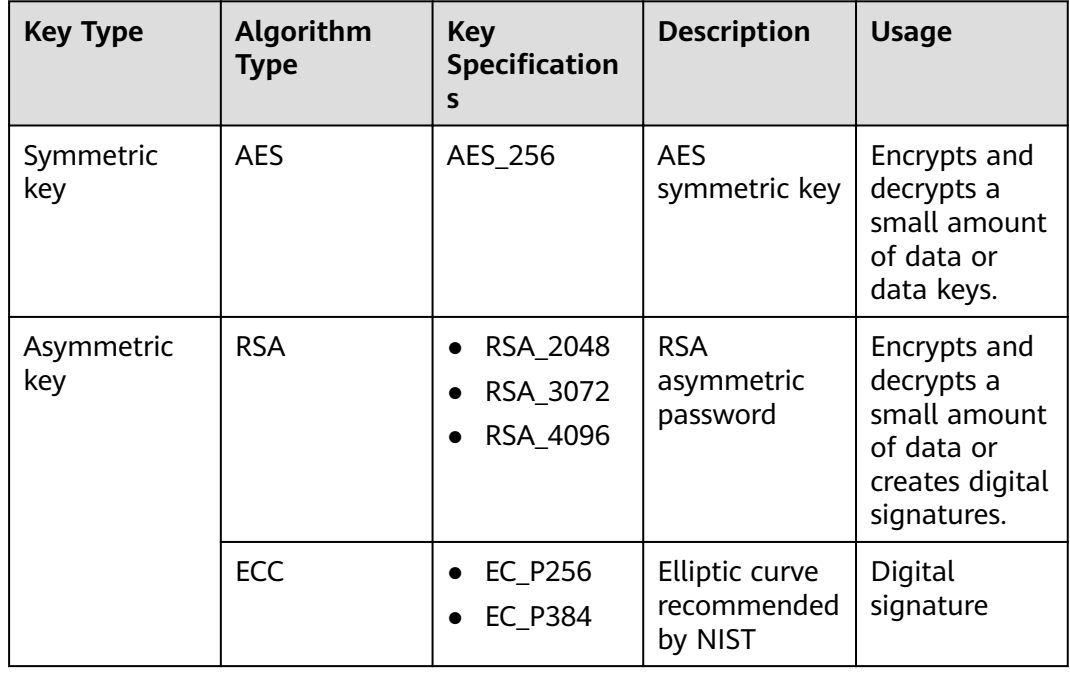

## <span id="page-15-0"></span>1.19 What Should I Do If KMS Failed to Be Requested and Error Code 401 Is Displayed?

#### Symptom

An error is reported when KMS is requested or the cloud service encryption function is enabled.

Error information: httpcode=401.code=APIGW.0301.Msg=Incorrect IAM authentication information: current ip:xx.xx.xx.xx refused

#### **Possible Causes**

Access control is configured in IAM.

By default, IAM allows access from any IP addresses. If you configure ACL, the IP addresses and network segments out of the specified range cannot access KMS or use the cloud encryption feature.

#### Solution

- To access KMS through the cloud service console (for example, for OBS  $\bullet$ encryption purposes), allow access from network segments 10.0.0.0/8. 11.0.0.0/8, and 26.0.0.0/8.
- To call KMS via API, allow access from the source IP addresses.

**Allowing Access from Specific IP Addresses** 

- Step 1 Log in to the management console.
- **Step 2** Click  $\equiv$  on the left of the page and choose **Management & Governance** > Identity and Access Management. The Users page is displayed.
- Step 3 Choose Security Settings and click the ACL tab. Check whether IP Address Ranges and IPv4 CIDR Blocks are properly configured.

#### $\Box$  Note

The source IP address you use must be specified on both the Console Access and API Access tabs.

 $---End$ 

## 1.20 What Is the Relationship Between the Ciphertext and Plaintext Returned by the encrypt-data API?

The basic length of the ciphertext returned by the encrypt-data API is 124 bytes. The ciphertext consists of multiple fields, including the key ID, encryption algorithm, key version, and ciphertext digest.

The plaintext has 16 bytes in each block. A block with fewer than 16 bytes will be padded. Ciphertext length =  $124 +$  Ceil(plaintext length/16) x 16. The conversion result is encoded using Base64.

Take 4-byte plaintext input as an example. The calculation result is 124 + Ceil(4/16) x 16 = 140. The 140 bytes are converted into 188 bytes after Base64 encoding.

 $\Box$  Note

Ceil is a round-up function. Ceil(a) = 1. The value range of **a** is  $(0,1]$ .

## 2 Credential Related

## <span id="page-17-0"></span>2.1 Why a Credential Cannot Be Deleted?

SYSCURRENT and SYSPREVIOUS are preconfigured statuses and cannot be deleted.

## **3 KPS Related**

## <span id="page-18-0"></span>**3.1 How Do I Create a Key Pair?**

#### **Creating a Key Pair Using the Management Console**

#### **Step 1 [Log in to the management console](https://console.eu.huaweicloud.com)**.

- **Step 2** Click **I** in the upper left corner of the management console and select a region or project.
- **Step 3** Click  $\equiv$  . Choose **Security & Compliance** > **Data Encryption Workshop**.
- **Step 4** In the navigation pane on the left, click **Key Pair Service**.
- **Step 5** Click **Create Key Pair**.
- **Step 6** In the **Create Key Pair** dialog box, enter a name for the key pair to be created.

**Figure 3-1** Creating a key pair

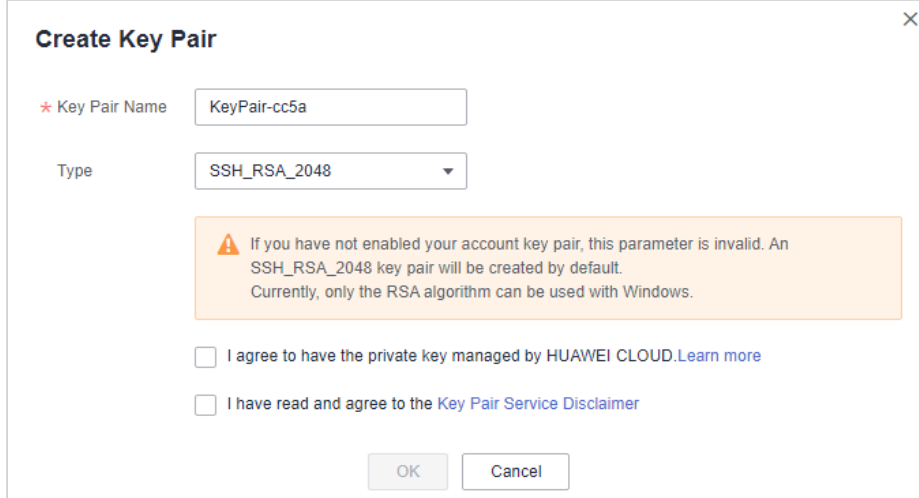

**Step 7** (Optional) Select a key pair type. If no key pair is enabled for your account, an SSH\_RSA\_2048 key pair will be created by default.

#### $\Box$  NOTE

Currently, only the RSA algorithm can be used with Windows.

**Step 8** If you want to have your private key managed, read and confirm **I agree to have the private key managed by HUAWEI CLOUD**. Select an encryption key from the **KMS encryption** drop-down list box. Skip this step if you do not need to have the private key managed.

#### $\Box$  Note

- KPS uses the encryption key provided by KMS to encrypt private keys. When the user uses the KMS encryption function of the key pair, KMS automatically creates a default master key **kps/default** for encryption of the key pair.
- When selecting an encryption key, you can select an existing encryption key or click **View Key List** to create an encryption key.

**Figure 3-2** Managing private keys

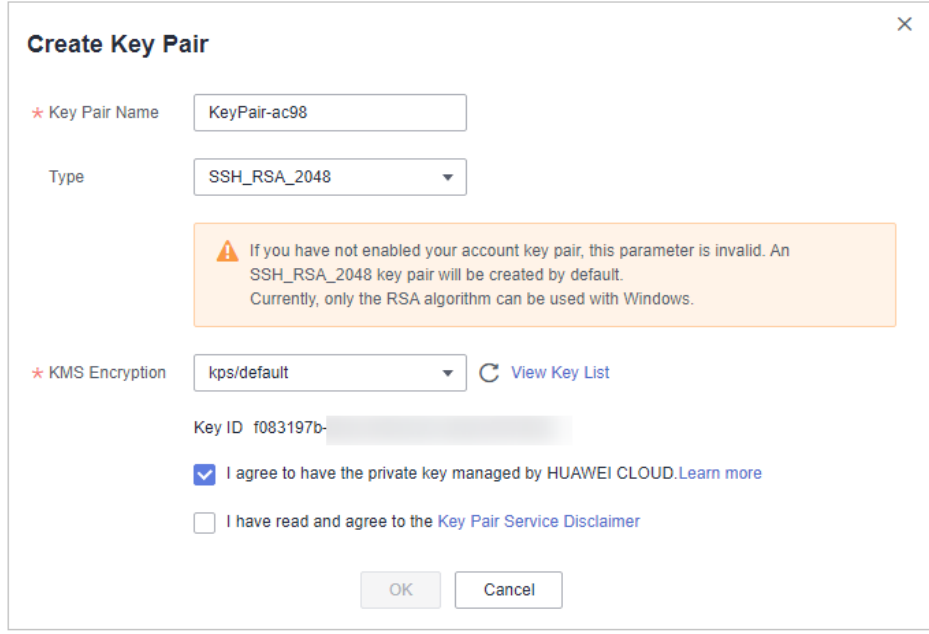

- **Step 9** Read the Key Pair Service Disclaimer and select **I have read and agree to the Key Pair Service Disclaimer**.
- **Step 10** Click **OK**. The browser automatically downloads the private key. When the private key is downloaded, a dialog box is displayed.
- **Step 11** Save the private key as prompted by the dialog box.

#### **NOTICE**

- If the private key is not managed, it can be downloaded only once. Keep it properly. If the private key is lost, you can bind a key pair to the ECS again by resetting the password or key pair. For details, see **[How Do I Handle the](https://support.huaweicloud.com/eu/dew_faq/dew_01_0084.html) [Failure in Logging In to ECS After Unbinding the Key Pair?](https://support.huaweicloud.com/eu/dew_faq/dew_01_0084.html)**
- If you have authorized Huawei Cloud to manage the private key, you can export the private key anytime as required.
- **Step 12** After the private key is saved, click **OK**. The key pair is created successfully.

After the key pair is created, you can view it in the list of key pairs. The list displays information such as key pair name, fingerprint, private key, and quantity.

**----End**

#### **Creating a Key Pair Using PuTTYgen**

**Step 1** Generate the public and private keys. Double-click **PuTTYgen.exe**. The **PuTTY Key Generator** page is displayed, as shown in **Figure 3-3**.

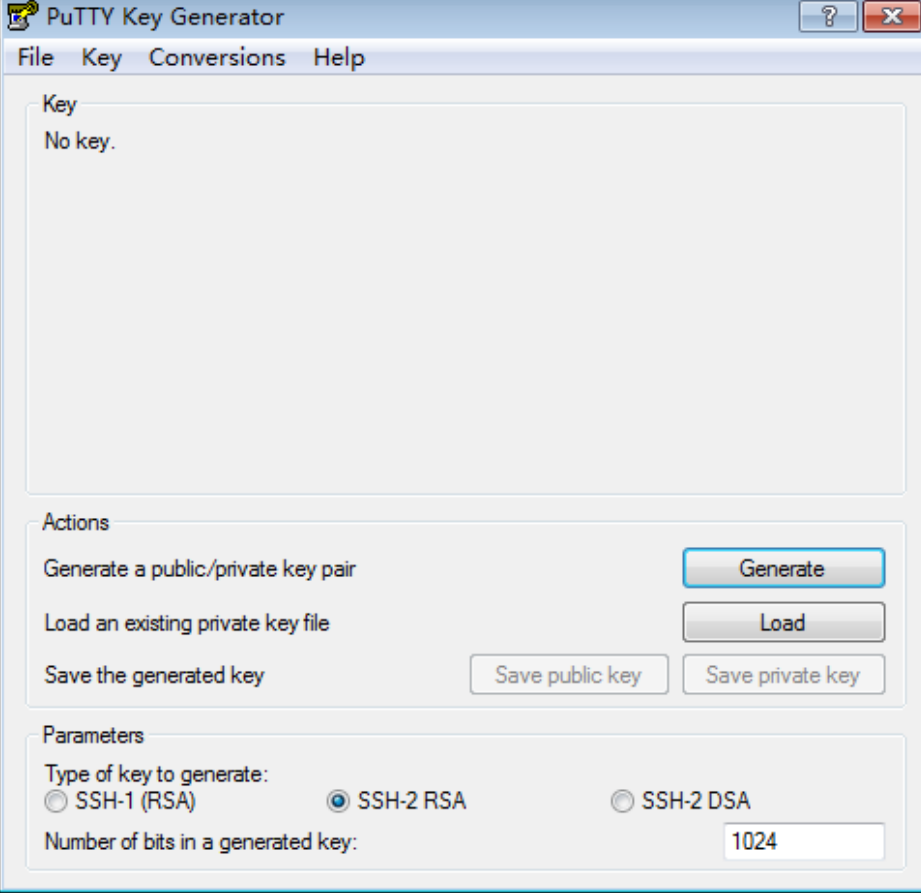

**Figure 3-3** PuTTY Key Generator

#### **Step 2** Configure the parameters as described in **[Table 3-1](#page-21-0)**.

| <b>Parameter</b>                  | <b>Description</b>                                                                                                    |
|-----------------------------------|----------------------------------------------------------------------------------------------------|
| Type of key to generate           | Encryption and decryption algorithm of key<br>pairs to be imported to the management<br>console. Currently, only SSH-2 RSA is<br>supported.         |
| Number of bits in a generated key | Length of a key pair to be imported to the<br>management console. Currently, the<br>following length values are supported:<br>1024, 2048, and 4096. |

<span id="page-21-0"></span>**Table 3-1** Parameter description

**Step 3** Click **Generate** to generate a public key and a private key. See **Figure 3-4**.

Contents highlighted by the blue-line box show a generated public key.

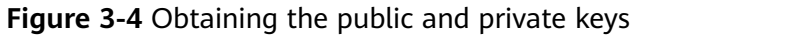

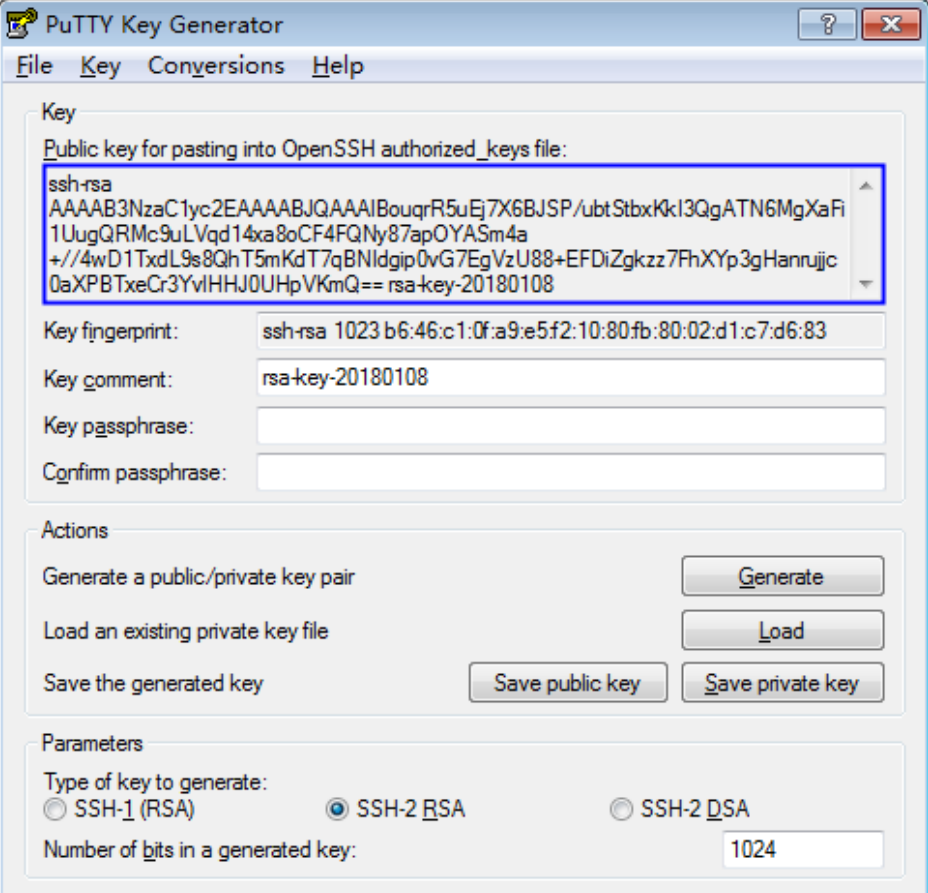

**Step 4** Copy the information in the blue square and save it in a local .txt file.

#### **NOTICE**

Do not save the public key by clicking **Save public key**. Saving a public key by clicking **Save public key** of PuTTYgen will change the format of the public key content. Such a key cannot be imported to the management console.

**Step 5** Save the private key in PPK or PEM format.

#### **NOTICE**

For security purposes, the private key can only be downloaded once. Keep it secure.

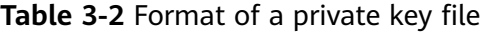

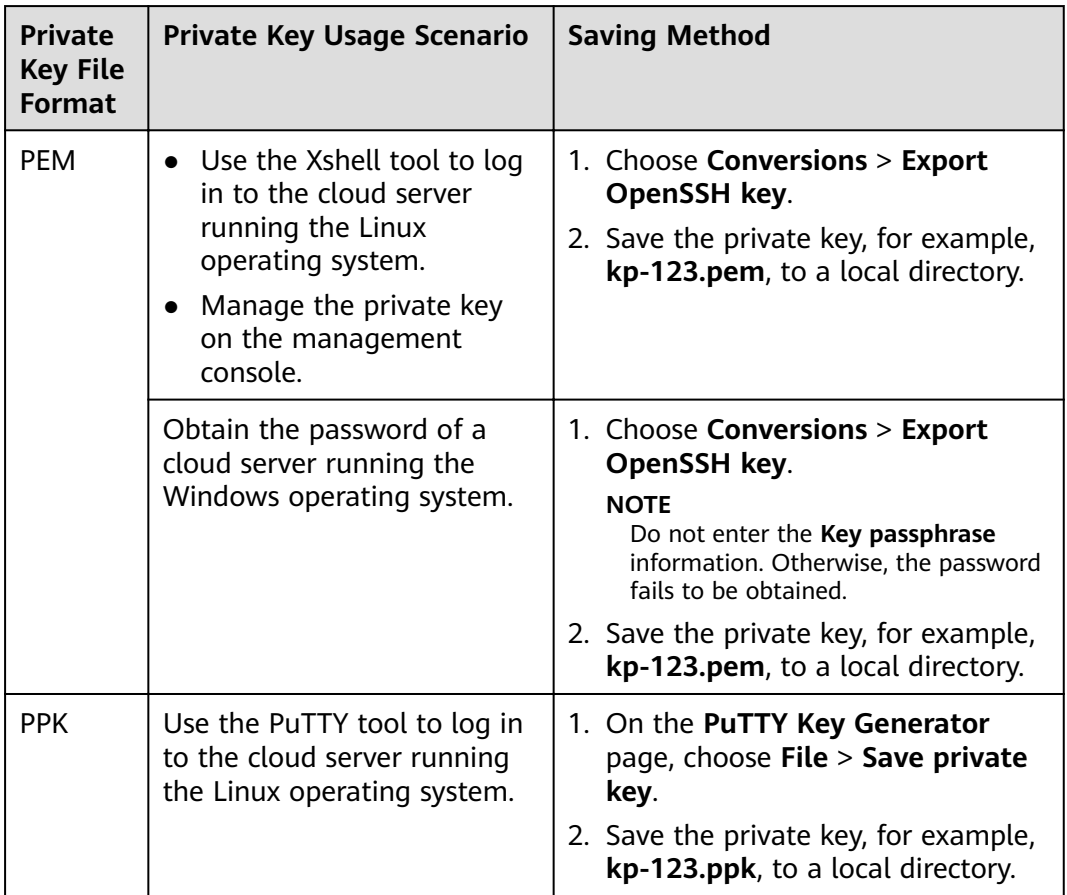

After the public key and private key are correctly saved, you can import the key pair to the management console.

**----End**

## <span id="page-23-0"></span>**3.2 What Are a Private Key Pair and an Account Key Pair?**

A private key pair can be viewed or used only by the current account.

An account key pair can be viewed or used by all users under the account.

A private key pair can be upgraded to an account key pair. For details, see **[Upgrading a Key Pair](https://support.huaweicloud.com/eu/usermanual-dew/dew_01_0100.html)**.

## **3.3 How Do I Handle an Import Failure of a Key Pair Created Using PuTTYgen?**

#### **Symptom**

When a key pair created using PuTTYgen was imported to the management console, the system displayed a message indicating that importing the public key failed.

#### **Possible Causes**

The format of the public key content does not meet system requirements.

Storing a public key by clicking **Save public key** will change the format of the public key content. Importing such a public key will fail because the key does not pass the format verification by the system.

#### **Procedure**

Use the locally stored private key and **PuTTY Key Generator** to restore the format of the public key content. Then, import the public key to the management console.

- **Step 1** Restore the public key file in the correct format.
	- 1. Double-click **PuTTYgen.exe**. The **PuTTY Key Generator** page is displayed, as shown in **[Figure 3-5](#page-24-0)**.

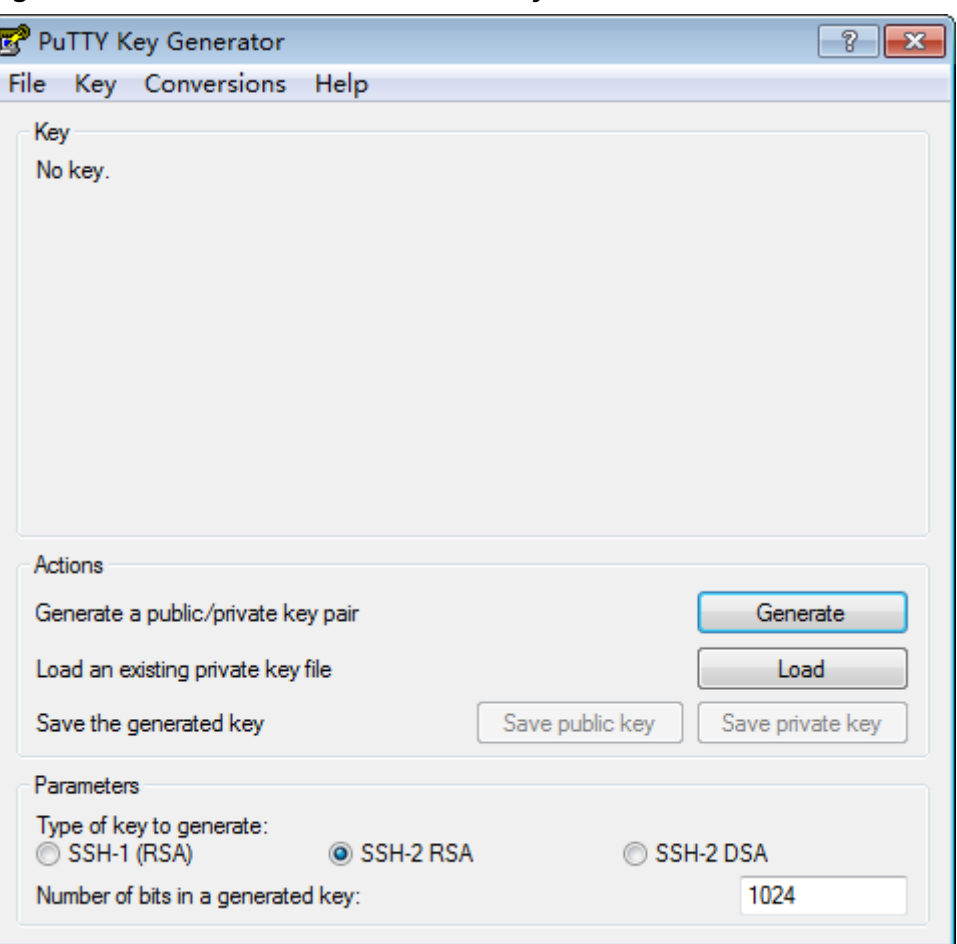

<span id="page-24-0"></span>**Figure 3-5** Main interface of the PuTTY Key Generator

2. Click **Load** and select the private key.

The system automatically loads the private key and restores the format of the public key content in **PuTTY Key Generator**. The content in the red box in **[Figure 3-6](#page-25-0)** is the public key with the format meeting system requirements.

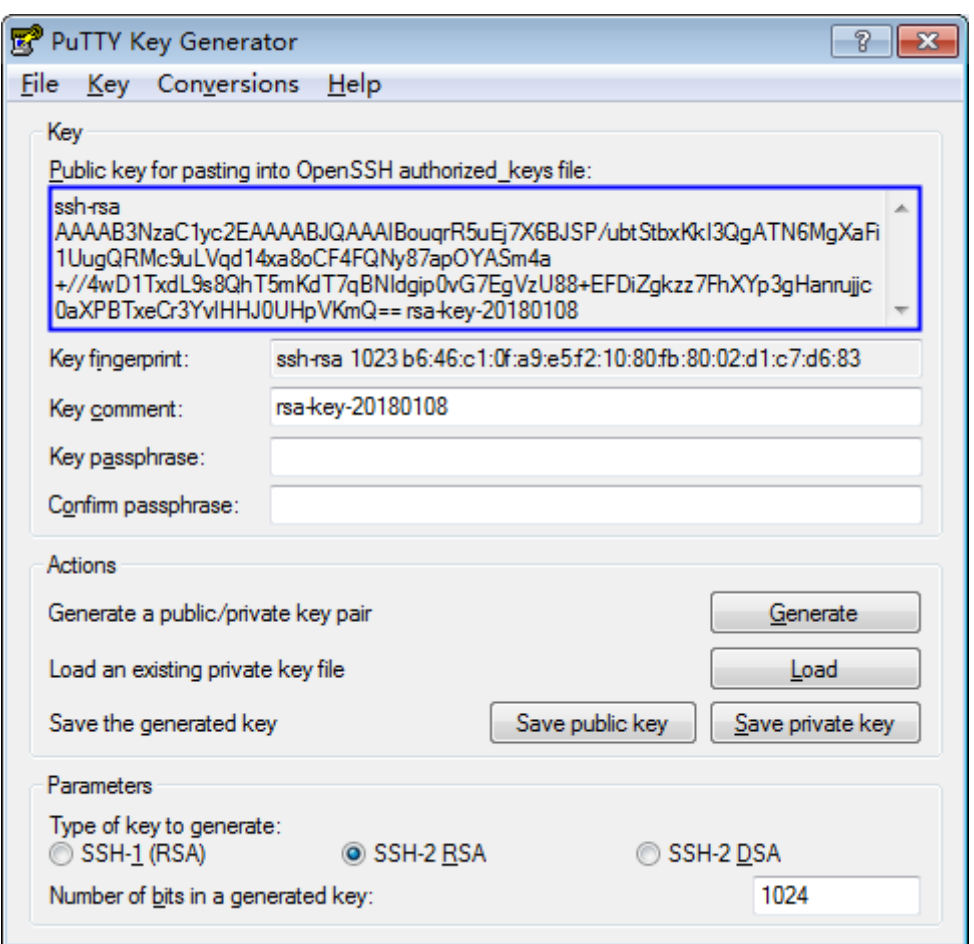

<span id="page-25-0"></span>**Figure 3-6** Restoring the format of the public key content

3. Copy the information in the blue square and save it in a local .txt file.

#### **NOTICE**

Do not save the public key by clicking **Save public key**. Saving a public key by clicking **Save public key** of PuTTYgen will change the format of the public key content. Such a key cannot be imported to the management console.

- **Step 2** Import the public key file in the correct format to the KPS console.
	- 1. Log in to the management console.
	- 2. Click  $\equiv$  Choose **Security & Compliance** > **Data Encryption Workshop**.
	- 3. In the navigation pane, click **Key Pair Service**.
	- 4. On the **Key Pair Service** page, click **Import Key Pair**.
	- 5. Click **Select File**, select the .txt public key file, or copy and paste the public key content to the text box of the public key content.
	- 6. Click OK to import the public key file.

**----End**

## <span id="page-26-0"></span>**3.4 What Should I Do When I Fail to Import a Key Pair Using Internet Explorer 9?**

#### **Symptom**

Importing a key pair may fail if Internet Explorer 9 is used.

#### **Procedure**

- **Step 1** Click  $\overline{\mathbb{S}^3}$  in the upper right corner of the browser.
- **Step 2** Select **Internet Options**.
- **Step 3** Click the **Security** tab in the displayed dialog box.
- **Step 4** Click **Internet**.
- **Step 5** If the security level indicates **Custom**, click **Default Level** to restore to the default settings.
- **Step 6** Move the scroll bar to set the security level to **Medium** and click **Apply**.
- **Step 7** Click **Custom Level**.
- **Step 8** Set **Initialize and script ActiveX controls not marked as safe for scripting** to **Prompt**.
- **Step 9** Click **Yes**.

**----End**

## **3.5 How Do I Log In to a Linux ECS with a Private Key?**

#### **Scenario**

After you create or import a key pair on the KMS console, select the key pair as the login mode when purchasing an ECS, and select the created or imported key pair.

After purchasing an ECS, you can use the private key of the key pair to log in to the ECS.

#### **Prerequisites**

- The network connection between the login tool (such as PuTTY and XShell) and the target ECS is normal.
- You have bound an EIP to the ECS.
- You have obtained the private key file of the ECS.

#### Logging In from a Windows Computer

To log in to the Linux ECS from a Windows computer, perform the operations described in this section.

#### Method 1: Use PuTTY to log in to the ECS.

The following operations use PuTTY to log in to the ECS. Before logging in, you must obtain the private key format in the .ppk format.

- Step 1 Double-click PuTTY.EXE. The PuTTY Configuration page is displayed.
- Step 2 Choose Connection > Data. Enter the image username in Auto-login username.

#### $\Box$  Note

- If the public image of the CoreOS is used, the username of the image is core.
- For a non-CoreOS public image, the username of the image is root.
- Step 3 Choose Connection > SSH > Auth. In Private key file for authentication, click Browse and select a private key file (in the .ppk format).
- Step 4 Click Session and enter the EIP of the ECS under Host Name (or IP address).

Figure 3-7 Configuring the EIP

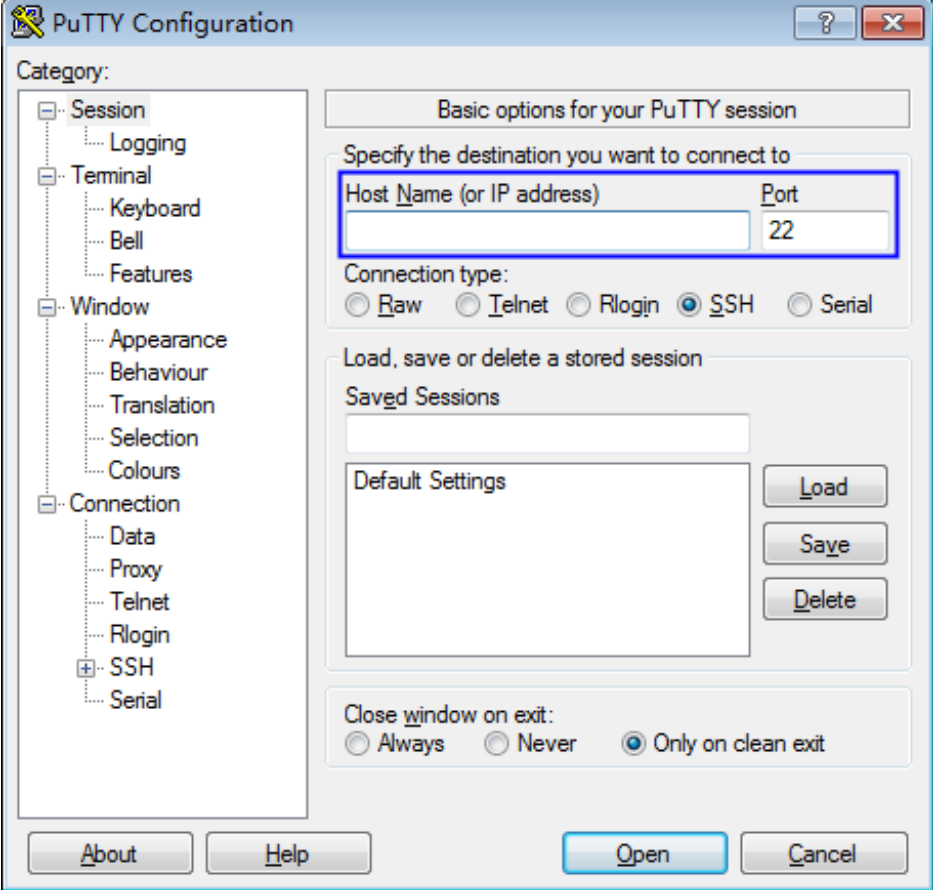

Step 5 Click Open to log in to the ECS.

 $---End$ 

#### **Method 2: Use Xshell to log in to the ECS.**

- <span id="page-28-0"></span>**Step 1** Start the Xshell tool.
- **Step 2** Run the following command to remotely log in to the ECS through SSH:

**ssh** Username**@**EIP

An example command is provided as follows:

**ssh** root@192.168.1.1

- **Step 3** (Optional) If the system displays the **SSH Security Warning** dialog box, click **Accept & Save**.
- **Step 4** Select **Public Key** and click **Browse** next to the CMK text box.
- **Step 5** In the displayed dialog box, click **Import**.
- **Step 6** Select the locally stored key file (in the **.pem** format) and click **Open**.
- **Step 7** Click **OK** to log in to the ECS.

**----End**

#### **Logging In from a Linux Computer**

To log in to the Linux ECS from a Linux computer, perform the operations described as follows: The following procedure uses private key file kp-123.ppk as an example to log in to the ECS. The name of your private key file may differ.

**Step 1** On the Linux CLI, run the following command to change operation permissions:

#### **chmod 600 /path/kp-123.ppk**

#### $\Box$  Note

In the preceding command, path is the path where the key file is saved.

**Step 2** Run the following command to log in to the ECS:

#### **ssh -i /path/kp-123 root@EIP**

#### $\Box$  Note

- In the preceding command, **path** is the path where the key file is saved.
- $\bullet$  *EIP* is the EIP bound to the ECS.

**----End**

## **3.6 How Do I Use a Private Key to Obtain the Password to Log In to a Windows ECS?**

#### **Scenario**

A password is required when you log in to a Windows ECS. First, you must obtain the administrator password (password of account **Administrator** or another account set in Cloudbase-Init) generated during the initial installation of the ECS

<span id="page-29-0"></span>from the private key file downloaded when you create the ECS. This password is randomly generated, offering high security.

You can obtain the password for logging in to a Windows ECS through the management console

#### $\Box$  Note

● After obtaining the initial password, you are advised to clear the password information recorded in the system to increase system security.

Clearing the initial password information does not affect ECS operation or login. Once cleared, the password cannot be retrieved. Before deleting a password, you are advised to record it. For details, see Elastic Cloud Server User Guide.

● You can also call the API to obtain the initial password of the Windows ECS. For details, see the Elastic Cloud Server API Reference.

#### **Prerequisites**

You have obtained the private key file (in the **.pem** format) for logging in to the ECS.

#### **Obtaining a Password**

**Step 1 [Log in to the management console](https://console.eu.huaweicloud.com)**.

- **Step 2** Click **I** in the upper left corner of the management console and select a region or project.
- **Step 3** Click and choose **Compute** > **Elastic Cloud Server**.
- **Step 4** In the ECS list, select the ECS whose password you want to get.
- **Step 5** In the **Operation** column, click **More** and choose **Get Password**.
- **Step 6** Use either of the following methods to obtain the password:
	- **•** Click **Select File** and upload the key file from a local directory.
	- Copy the key file content to the text field.
- **Step 7** Click **Get Password** to obtain a new random password.

**----End**

## **3.7 How Do I Handle the Failure in Binding a Key Pair?**

#### **Symptom**

Failed to bind the key pair to the ECS.

#### $\Box$  Note

- The **Failed Key Pair Task** dialog box only records and displays failed key pair operations on ECSs, which do not affect the ECS status and subsequent operations. You can click **Delete** in the row of the failure record to delete it, or you can click **Delete All** to delete all failure records.
- Click **Learn more** to view related documents.

#### **Possible Causes**

- An incorrect or invalid password has been provided.
- The permission or owner group of the public key file has been changed.
- SSH configuration of the ECS has been modified.
- The inbound direction of port 22 of the ECS security group is not open to 100.125.0.0/16.
- The ECS has been shut down, started, or a disk has been detached during the process of binding the key pair to the ECS.
- The network connection is faulty.

#### **Handling Procedure**

- **Step 1** Check the ECS status.
	- If it is running, go to **Step 2**.
	- If it is shut down, go to **Step 5**.
- **Step 2** Use the password to log in to the ECS to check whether the password is correct.
	- If it is correct, go to **Step 4**.
	- If it is incorrect, use the correct password to bind the key pair again.
- **Step 3** Check whether the permission path and owner group of the **/root/.ssh/** authorized\_keys file on the ECS have been modified.
	- If yes, restore the permission to the following:
		- The owner group of each level has the **root:root** permission.
		- $-$  The permission for the .ssh file is 700.
		- The permission for **authorized\_keys** is 600.
	- If no, go to **Step 4**.
- Step 4 Check whether the /root/.ssh/authorized keys file of the ECS has been modified.
	- If yes, restore the original content of the **/root/.ssh/authorized keys** file based on the site requirements.
	- If no, go to **Step 5**.
- **Step 5** Check whether the inbound direction of port 22 of the ECS security group is open to 100.125.0.0/16. That is, 100.125.0.0/16 can remotely connect to Linux ECSs through SSH.
	- If yes, go to **[Step 6](#page-31-0)**.
	- If no, add the following security group rule and bind the key pair again. For details about how to add a security group, see **[Adding a Security Group](https://support.huaweicloud.com/eu/usermanual-vpc/en-us_topic_0030969470.html) [Rule](https://support.huaweicloud.com/eu/usermanual-vpc/en-us_topic_0030969470.html)**.

<span id="page-31-0"></span>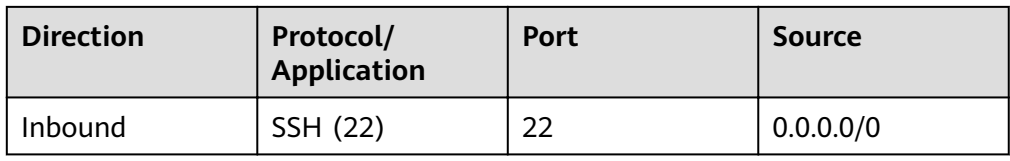

**Step 6** Check whether the ECS can be powered on, shut down, and logged in to.

- If yes, bind the key pair again.
- If no, go to **Step 7**.
- **Step 7** Check whether the network is faulty.
	- If yes, contact technical support to check and locate the fault.
	- If no, bind the key pair again.

**----End**

## **3.8 How Do I Handle the Failure in Replacing a Key Pair?**

#### **Symptom**

Failed to replace the key pair on the ECS.

#### $\Box$  Note

The **Failed Key Pair Task** dialog box only records and displays failed key pair operations on ECSs, which do not affect the ECS status and subsequent operations. You can click Delete in the row of the failure record to delete it, or you can click **Delete All** to delete all failure records.

#### **Possible Causes**

- An incorrect or invalid private key has been provided.
- The inbound direction of port 22 of the ECS security group is not open to 100.125.0.0/16.
- SSH configuration of the ECS has been modified.
- The ECS has been shut down, started, or a disk has been detached during the process of replacing the key pair for the ECS.
- The network connection is faulty.

#### **Handling Procedure**

- **Step 1** Use the SSH key pair to log in to the ECS and check whether the private key is correct.
	- If it is correct, go to **Step 2**.
	- If it is incorrect, use the correct private key to replace the key pair again.
- Step 2 Check whether the /root/.ssh/authorized\_keys file of the ECS has been modified.
	- If yes, restore the original content of the **/root/.ssh/authorized keys** file based on the site requirements.
- If no, go to **Step 3**.
- <span id="page-32-0"></span>**Step 3** Check whether the inbound direction of port 22 of the ECS security group is open to 100.125.0.0/16. That is, 100.125.0.0/16 can remotely connect to Linux ECSs through SSH.
	- If yes, go to **Step 4**.
	- If no, add the following security group rule and replace the key pair again.

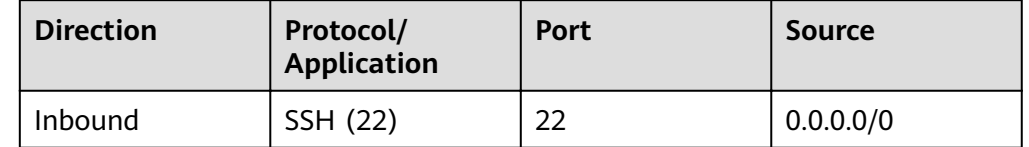

**Step 4** Check whether the ECS can be powered on, shut down, and logged in to.

- If yes, replace the key pair again.
- If no, go to **Step 5**.

**Step 5** Check whether the network is faulty.

- If yes, contact technical support to check and locate the fault.
- If no, replace the key pair again.

**----End**

## **3.9 How Do I Handle the Failure in Resetting a Key Pair?**

#### **Symptom**

Failed to reset the key pair on the ECS.

#### $\Box$  Note

The **Failed Key Pair Task** dialog box only records and displays failed key pair operations on ECSs, which do not affect the ECS status and subsequent operations. You can click Delete in the row of the failure record to delete it, or you can click **Delete All** to delete all failure records.

#### **Possible Causes**

- The inbound direction of port 22 of the ECS security group is not open to 100.125.0.0/16.
- The ECS has been shut down, started, or a disk has been detached during the process of resetting the key pair for the ECS.
- The network connection is faulty.

#### **Handling Procedure**

**Step 1** Check whether the inbound direction of port 22 of the ECS security group is open to 100.125.0.0/16. That is, 100.125.0.0/16 can remotely connect to Linux ECSs through SSH.

- <span id="page-33-0"></span>● If yes, go to **Step 2**.
- If no, add the following security group rule and reset the key pair again.

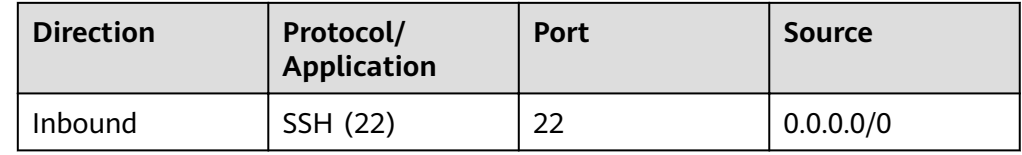

- **Step 2** Check whether the ECS can be powered on, shut down, and logged in to.
	- If yes, reset the key pair again.
	- If no, go to **Step 3**.
- **Step 3** Check whether the network is faulty.
	- If yes, contact technical support to check and locate the fault.
	- If no, reset the key pair again.

**----End**

## **3.10 How Do I Handle the Failure in Unbinding a Key Pair?**

#### **Symptom**

Failed to unbind the key pair from the ECS.

#### $\Box$  note

The **Failed Key Pair Task** dialog box only records and displays failed key pair operations on ECSs, which do not affect the ECS status and subsequent operations. You can click Delete in the row of the failure record to delete it, or you can click **Delete All** to delete all failure records.

#### **Possible Causes**

- An incorrect or invalid private key has been provided.
- The inbound direction of port 22 of the ECS security group is not open to 100.125.0.0/16.
- SSH configuration of the ECS has been modified.
- The ECS has been shut down, started, or a disk has been detached during the process of unbinding the key pair from the ECS.
- The network connection is faulty.

#### **Handling Procedure**

- **Step 1** Check the ECS status.
	- If it is running, go to **Step 2**.
	- If it is shut down, go to **[Step 4](#page-34-0)**.
- **Step 2** Use the SSH key pair to log in to the ECS and check whether the private key is correct.
- If it is correct, go to Step 4.  $\bullet$
- If it is incorrect, use the correct private key to unbind the key pair again.  $\bullet$
- <span id="page-34-0"></span>Step 3 Check whether the /root/.ssh/authorized keys file of the ECS has been modified.
	- If yes, restore the original content of the /root/.ssh/authorized\_keys file.
	- If no, go to Step 4.  $\bullet$
- **Step 4** Check whether the inbound direction of port 22 of the ECS security group is open to 100.125.0.0/16. That is, 100.125.0.0/16 can remotely connect to Linux ECSs through SSH.
	- If yes, go to Step 5.  $\bullet$
	- If no, add the following security group rule and unbind the key pair again.  $\bullet$

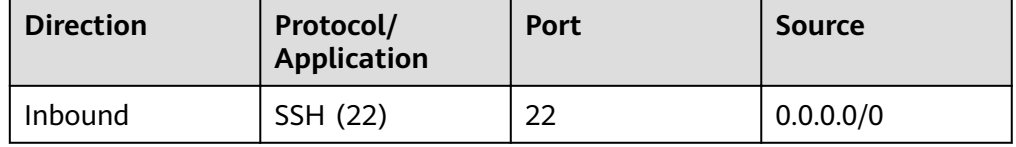

- **Step 5** Check whether the ECS can be powered on, shut down, and logged in to.
	- If yes, unbind the key pair again.  $\bullet$
	- If no, go to Step 6.  $\bullet$
- **Step 6** Check whether the network is faulty.
	- If yes, contact technical support to check and locate the fault.
	- If no, unbind the key pair again.  $\bullet$

 $---Fnd$ 

## 3.11 Do I Need to Restart Servers After Replacing Its **Key Pair?**

No. Key pair replacement does not affect services.

## 3.12 How Do I Enable the Password Login Mode for an ECS?

If you disable the password login mode when binding a key pair to an ECS, you can enable the password login mode again later when you need to.

#### Procedure

The following example describes how to log in to the ECS using PuTTY and enable the password login mode.

- Step 1 Double-click PuTTY.EXE. The PuTTY Configuration page is displayed.
- Step 2 Choose Connection > Data. Enter the image username in Auto-login username.

#### $\Box$  Note

- If the public image of the CoreOS is used, the username of the image is core.
- For a non-CoreOS public image, the username of the image is root.
- Step 3 Choose Connection > SSH > Auth. In Private key file for authentication, click **Browse** and select a private key file (in the **.ppk** format).
	- $\Box$  Note

If the file is in the .pem format, convert it by referring to Converting the Private Key File in the .pem Format to the .ppk Format

Step 4 Click Session and enter the EIP of the ECS under Host Name (or IP address).

Figure 3-8 Configuring the EIP

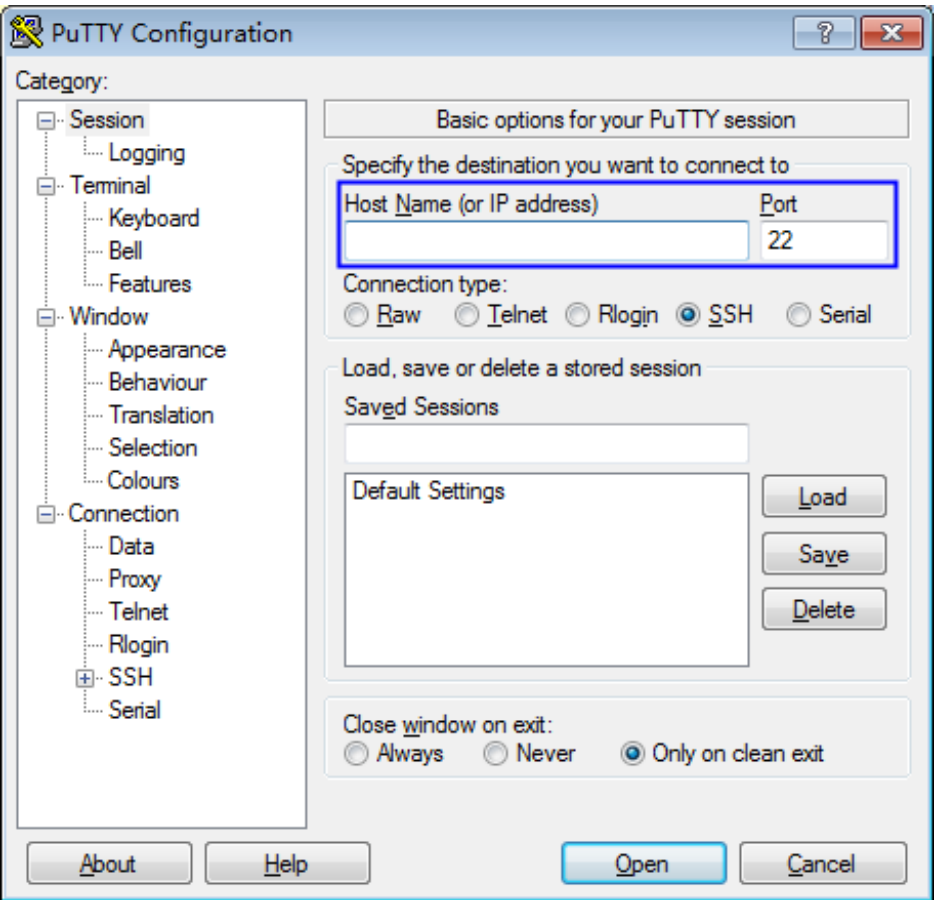

- Step 5 Click Open to log in to the ECS.
- Step 6 Run the following command to open the /etc/ssh/sshd\_config file:

#### vi /etc/ssh/sshd config

- **Step 7** Press i to enter the editing mode and enable the password login mode.
	- For a non-SUSE operating system, change the value of  $\bullet$ PasswordAuthentication to ves. PasswordAuthentication yes
	- For a SUSE operating system, change the values of PasswordAuthentication  $\bullet$ and UsePAM to yes.

<span id="page-36-0"></span>PasswordAuthentication yes UsePAM yes

#### $\Box$  Note

● Non-SUSE OS

To disable password login, change the value of **PasswordAuthentication** to **no**. If the PasswordAuthentication parameter is not contained in the /etc/ssh/sshd\_config file, add it and set it to **no**.

● SUSE OS

To disable password login, change the values of **PasswordAuthentication** and **UsePAM** to **no**. If the fià does not contain the **PasswordAuthentication** and **UsePAM** parameters, add the parameters and set the values to **no**.

- **Step 8** Press **Esc** to exit the editing mode.
- **Step 9** Enter **:wq** and press **Enter** to save and exit.
- **Step 10** Run the following command to restart the SSH service for the configuration to take effect:
	- Non-Ubuntu14.xx OS

**service sshd restart**

Ubuntu14.xx OS **service ssh restart**

**----End**

## **3.13 How Do I Handle the Failure in Logging In to ECS After Unbinding the Key Pair?**

#### **Symptom**

- When the login mode for an ECS is the key pair but the initial key pair has been unbound, there is no password or key pair available for logging in to the ECS. What can I do?
- When I bind a key pair to an ECS on the KPS console, I disabled the password login mode. After the key pair is unbound, I have no password and key pair to log in to the ECS. How can I solve this problem?

#### **Procedure**

#### **Method 1: resetting the password**

Reset the password on the ECS console and use the password to log in to the ECS. For details, see Elastic Cloud Server User Guide.

#### **Method 2: resetting the key pair**

Shut down the ECS, bind the key pair to the ECS on the KPS console, and use the key pair to log in to the ECS. The procedure is as follows:

#### **Step 1 [Log in to the management console](https://console.eu.huaweicloud.com)**.

- **Step 2** Click **I** in the upper left corner of the management console and select a region or project.
- **Step 3** Click  $\equiv$  . Choose **Security & Compliance** > **Data Encryption Workshop**.
- **Step 4** Click **ECS List** to view ECSs. For details, see **Figure 3-9**.

#### **Figure 3-9** ECS list

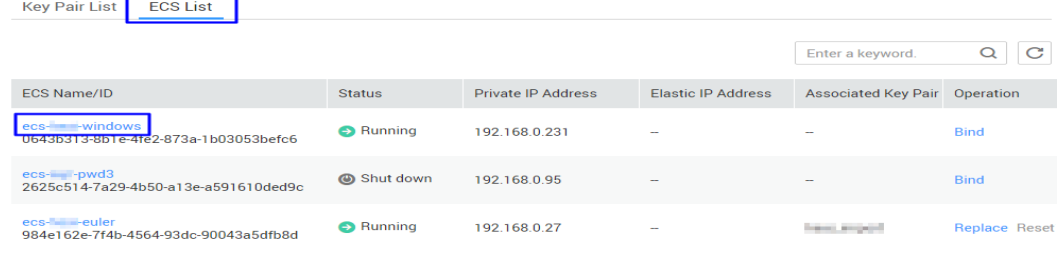

- **Step 5** Click the name of the target ECS. The ECS details page is displayed.
- **Step 6** Click **Shut Down** in the upper right corner of the page to shut down the ECS.
- **Step 7** Return to the ECS list page by referring to step **Step 5**.
- **Step 8** Click **Bind** in the row of the target ECS. The **Bind Key Pair** dialog box is displayed.
- **Step 9** Select a new key pair from the drop-down list box of **New Key Pair**.

**Figure 3-10** Binding a key pair

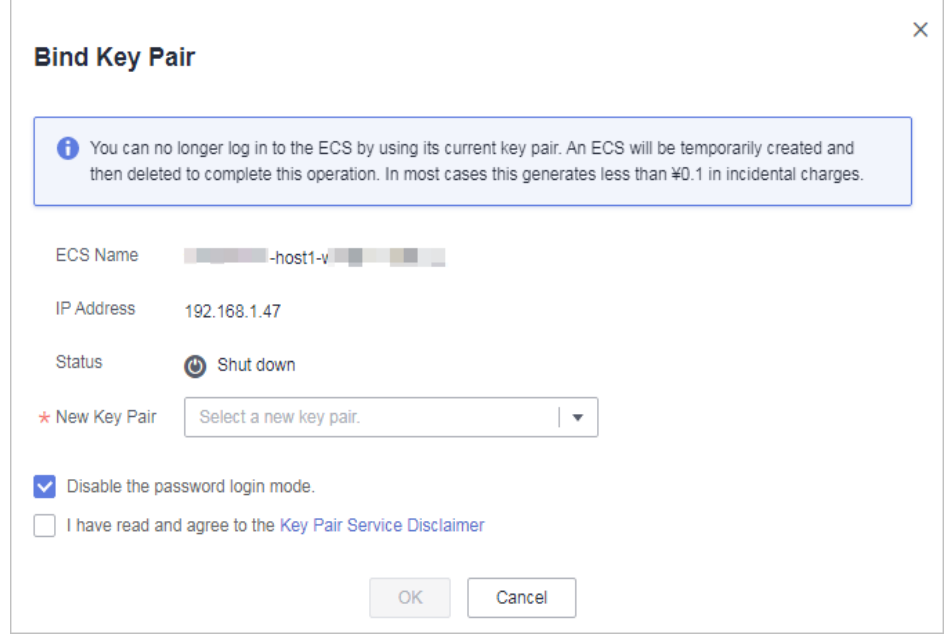

**Step 10** You can choose whether to disable the password login mode as necessary. By default, the password login mode is disabled.

#### <span id="page-38-0"></span> $\Box$  Note

- If you do not disable the password login mode, you can use the password or the key pair to log in to the ECS.
- If the password login mode is disabled, you can use only the key pair to log in to the ECS. If you need to use the password login mode later, you can enable the password login mode again. For details, see **[How Do I Enable the Password Login Mode for an](#page-34-0) [ECS?](#page-34-0)**.

#### **Step 11** Select **I have read and agree to the Key Pair Service Disclaimer**.

**Step 12** Click **OK**. The key pair is bound. After the binding is complete, you can use the key pair to log in to the ECS.

**----End**

## **3.14 What Should I Do If My Private Key Is Lost?**

#### **For Private Key Managed in KPS**

You can export the private key from KPS again.

#### **For Private Key Not Managed in KPS**

The private key cannot be retrieved.

You can reset the password or the key pair bound to the ECS. For details, see **[How](#page-36-0) [Do I Handle the Failure in Logging In to ECS After Unbinding the Key Pair?](#page-36-0)**

## **3.15 How Do I Convert the Format of a Private Key File?**

#### **Converting the Private Key File in the .ppk Format to the .pem Format**

The private key to be uploaded or copied to the text box must be in the .pem format. If the file is in the .ppk format, perform the following steps:

**Step 1** Visit the following website and download PuTTY and PuTTYgen:

http://www.chiark.greenend.org.uk/~sgtatham/putty/download.html

 $\Box$  Note

PuTTYgen is a private key generator, which is used to create a key pair that consists of a public key and a private key for PuTTY.

**Step 2** Double-click **PuTTYGEN.exe**. The **PuTTY Key Generator** page is displayed, as shown in **[Figure 3-11](#page-39-0)**.

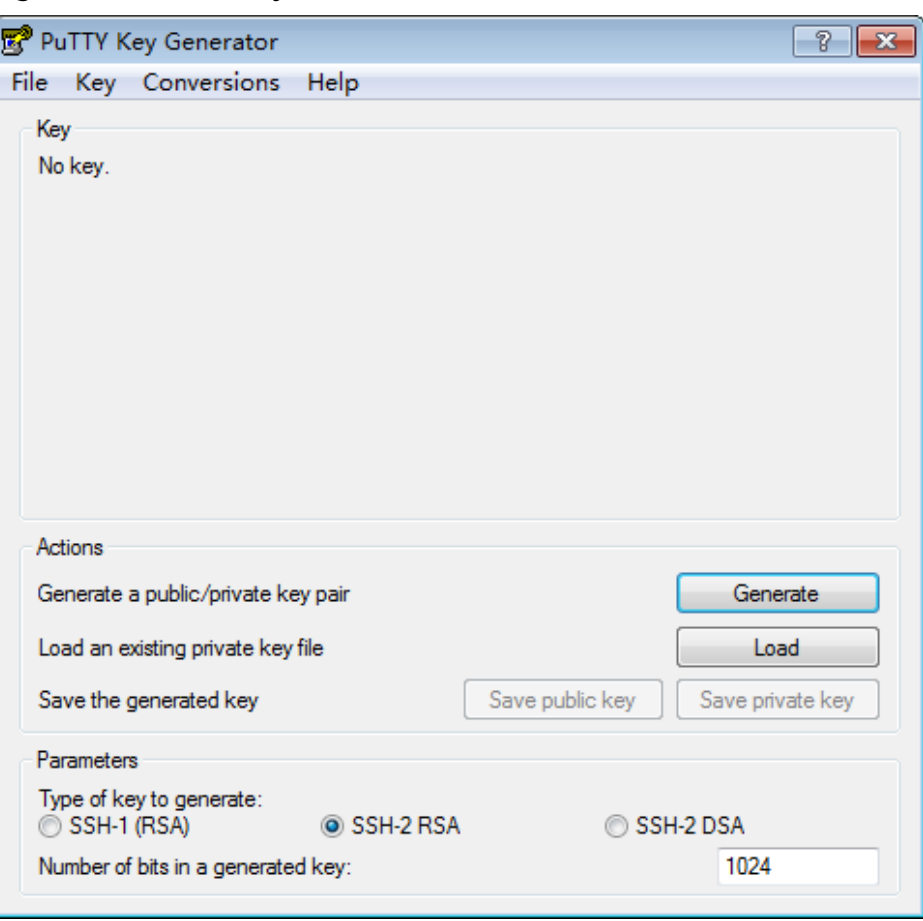

<span id="page-39-0"></span>**Figure 3-11** PuTTY Key Generator

- **Step 3** Choose **Conversions** > **Import Key** to import the private key file in the **.ppk** format.
- **Step 4** Choose **Conversions** > **Export OpenSSH Key**, the **PuTTYgen Warning** dialog box is displayed.
- **Step 5** Click Yes to save the file in the **.pem** format.

**----End**

#### **Converting the Private Key File in the .pem Format to the .ppk Format**

When you use PuTTY to log in to a Linux ECS, the private key must be in the .ppk format. If the file is in .pem format, perform the following steps to covert its format:

**Step 1** Visit the following website and download PuTTY and PuTTYgen:

http://www.chiark.greenend.org.uk/~sgtatham/putty/download.html

 $\Box$  Note

PuTTYgen is a private key generator, which is used to create a key pair that consists of a public key and a private key for PuTTY.

#### **Step 2** Double-click **PuTTYgen.exe**. The **PuTTY Key Generator** window is displayed.

<span id="page-40-0"></span>**Step 3** In the **Actions** area, click **Load** and import the private key file that you stored when purchasing the ECS.

Ensure that the private key file format is included in **All files (\*.\*)**.

- **Step 4** Click **Save private key**.
- **Step 5** Save the converted private key, for example, **kp-123.ppk**, to a local directory.

**----End**

## **3.16 Can I Change the Key Pair of a Server?**

Yes.

You can unbind, reset, or replace a key pair as required. For details, see **[Managing](https://support.huaweicloud.com/eu/usermanual-dew/dew_01_0036.html) [Key Pairs](https://support.huaweicloud.com/eu/usermanual-dew/dew_01_0036.html)**.

## **3.17 Can a Key Pair Be Shared by Multiple Users?**

Key pairs cannot be shared across accounts, but can be shared by the IAM users under the same account in either of the following ways:

- Import a key pair. To let multiple IAM users use the same key pair, you can create a key pair (by using PuTTYgen or other tools) and import it as an IAM user resource. For details, see **[Importing a Key Pair](https://support.huaweicloud.com/eu/usermanual-dew/dew_01_0035.html)**.
- Upgrade a user key pair to an account key pair. You can **[upgrade](https://support.huaweicloud.com/eu/usermanual-dew/dew_01_0100.html)** a key pair **[created on the management console](https://support.huaweicloud.com/eu/usermanual-dew/dew_01_0034.html#section0)** or imported to the console.

## **3.18 How Do I Obtain the Public or Private Key File of a Key Pair?**

#### **Obtaining a Private Key File**

When you **[create a key pair](https://support.huaweicloud.com/eu/usermanual-dew/dew_01_0034.html)**, your private key file will be automatically downloaded.

- If the private key is not managed, it cannot be downloaded later. Keep it properly.
- If you have authorized Huawei Cloud to manage private keys, you can export the managed private keys. For details, see **[Exporting a Private Key](https://support.huaweicloud.com/eu/usermanual-dew/dew_01_0082.html)**.

#### **Obtaining a Public Key File**

- If a key pair is created on the management console, its public key is automatically stored in Huawei Cloud. You can press **F12** to refresh the key pair list, and make a note of the **public key** field in the list.
- If a key pair was created using PuTTYgen, you can find its public key in the storage path on your local PC.

## <span id="page-41-0"></span>**4 Dedicated HSM Related**

## **4.1 What Is Dedicated HSM?**

Dedicated HSM is a cloud service used for encryption, decryption, signature, signature verification, key generation, and the secure storage of keys.

Dedicated HSM provides encryption hardware, guaranteeing data security and integrity on Elastic Cloud Servers (ECSs) and meeting FIPS 140-2 requirements. Dedicated HSM offers you a secure and reliable management for the keys generated by your instances, and uses multiple algorithms for data encryption and decryption.

## **4.2 How Does Dedicated HSM Ensure the Security for Key Generation?**

- A key is created by the user remotely. During the creation, only the UKey owned by the user is involved in the authentication.
- The HSM configuration and preparation of internal keys can be performed only after being authenticated by using the UKey as the credential.

The user has full control over the generation, storage, and access of keys. Dedicated HSM is only responsible for monitoring and managing HSMs and related network facilities.

## **4.3 Do Equipment Room Personnel Has the Super Administrator Role to Steal Information by Using a Privileged UKey?**

UKeys are owned only by users who purchased Dedicated HSM instances. Equipment room personnel do not have the super administrator role.

Sensitive data (keys) is stored in chips. Even HSM vendor cannot access the internal key information.

## <span id="page-42-0"></span>**4.4 What HSMs Are Used for Dedicated HSM?**

Dedicated HSM uses HSMs that have earned China State Cryptography Administration (CSCA) certification and FIPS 140-2 level 3 certification, achieving high security.

## **4.5 What APIs Does Dedicated HSM Support?**

Dedicated HSM provides the same functions and interfaces as physical cryptographic devices, helping you easily migrate services to the cloud. Supported APIs include PKCS#11 and CSP.

For details, see **[Editions](https://support.huaweicloud.com/eu/productdesc-dew/dew_01_0144.html)**.

## **5 Pricing**

## <span id="page-43-0"></span>**5.1 How Is DEW Charged?**

For price details, see **[Product Pricing Details](https://www.huaweicloud.com/eu/pricing/index.html#/dew)**.

#### **KMS**

KMS is charged per use. No minimum fee is required. Once a CMK is created, it will be charged by hour. You pay for CMKs you created and API requests that are beyond the free-of-charge range.

#### **KPS**

- If you do not choose to let Huawei Cloud manage your private keys when creating or importing them, no cost will be incurred.
- If you have your keys managed by Huawei Cloud, KPS is charged by hour. In the current version, it is free of charge.

#### **Dedicated HSM**

Dedicated HSM offers monthly and yearly packages based on the edition and device models of instances you have purchased.

#### **Secret Management**

You are charged based on the number of secrets, usage duration, and number of API requests.

## **5.2 How Do I Renew DEW?**

This section describes how to renew KMS or a Dedicated HSM instance. After renewal, you can continue to use the KMS and Dedicated HSM instance.

Auto-renewal

If you have selected and agreed to auto renewal of KMS or Dedicated HSM, the system automatically generates a renewal order and renews the

subscription based on the original subscription period before the service expires.

Manual renewal

Before the service expires, the system will send an SMS message or email to remind you to renew it.

If you do not renew the service before it expires, it will enter the retention period.

#### $\Box$  Note

If you do not renew your subscription before it expires, a retention period will apply. The retention period varies with customer tiers. For details, see **[Retention Period](https://support.huaweicloud.com/eu/faq-billing/postRules_topic_100015.html)**.

**Table 5-1** Retention period

| ce | n   | Servi   Editio   Retention Period                                                 |
|----|-----|-----------------------------------------------------------------------------------|
|    | ard | KMS   Stand   Keys are frozen. Activate frozen keys by topping up the<br>account. |

#### $\Box$  Note

- Frozen keys cannot be used for encryption or decryption. To prevent unnecessary losses, it is recommended that you renew the service in time.
- Data related to Dedicated HSM instances will get lost when the instances are released. To prevent unnecessary losses, it is recommended that you renew the service or top up the account in time.

#### **Prerequisites**

You have obtained the login account (with the **BSS Administrator** and **KMS Administrator** permissions) and password for logging in to the management console.

#### $\Box$  Note

An account with the **BSS Administrator** permission can perform any operation on all menu items in the account center, billing center, and resource center.

#### **Procedure**

- **Step 1 [Log in to the management console](https://console.eu.huaweicloud.com)**.
- **Step 2** Click **I** in the upper left corner of the management console and select a region or project.
- **Step 3** In the navigation pane on the left, click  $\equiv$  and choose **Security & Compliance** > **Data Encryption Workshop**.
- **Step 4** In the upper right corner, click **Renew**.

<span id="page-45-0"></span>**Step 5** On the renewal management page, complete the renewal as prompted.

For details, see **[Manually Renewing a Resource](https://support.huaweicloud.com/eu/usermanual-billing/renewals_topic_10000003.html)**.

**----End**

## **5.3 How Do I Unsubscribe from DEW?**

DEW does not support unsubscription.

 $\Box$  note

If you fail to create a Dedicated HSM instance, you can click **Delete** in the row where the failed instance locates to delete it. Then you can submit a service ticket to apply for refund.

#### **Helpful Links**

- **[Unsubscription Rules](https://support.huaweicloud.com/eu/usermanual-billing/en-us_topic_0083138805.html)**
- **[List of Cloud Service Products That You Cannot Unsubscribe From](https://support.huaweicloud.com/eu/usermanual-billing/en-us_topic_0083138804.html)**

## **5.4 Will a CMK Be Charged After It Is Disabled?**

Yes.

A disabled CMK is still kept and maintained by KMS. You can enable it whenever you need it. Therefore, a disabled CMK is still billable. Only deleted CMKs are not charged.

## **5.5 Are Credentials Scheduled to Be Deleted Billed?**

No.

A credential in pending deletion status does not incur charges.

If you cancel deletion, the charging resumes from the time when the credential was scheduled to be deleted.

## **5.6 Will a CMK Be Charged After It Is Scheduled to Delete?**

No.

The pending period of a CMK from its scheduling till its deletion is not charged.

However, if you cancel the scheduled deletion, the charging resumes from the time when the CMK is scheduled to be deleted.

# **6 General**

## <span id="page-46-0"></span>**6.1 What Functions Does DEW Provide?**

#### **Key Management Service**

- On the KMS console, you can perform the following operations on CMKs:
	- Creating, querying, enabling, disabling, scheduling the deletion of, and canceling the deletion of CMKs
	- Modifying the alias and description of CMKs
	- Using the online tool to encrypt and decrypt small volumes of data
	- Adding, searching for, editing, and deleting tags
	- Creating, canceling, and querying grants
- You can use the API to perform the following operations:
	- Creating, encrypting, or decrypting data encryption keys (DEKs)
	- Retiring grants
	- Signing or verifying the signature of messages or message digests

For details, see the Data Encryption Workshop API Reference.

Generate hardware true random number.

You can generate 512-bit random numbers using the KMS API. The 512-bit hardware true random numbers can be used as or serve as basis for key materials and encryption parameters. For details, see the *Data Encryption* Workshop API Reference.

## **6.2 What Cryptography Algorithms Does DEW Use?**

#### **Key Algorithms Supported by KMS**

Symmetric keys created on the KMS console use the AES-256 algorithm. Asymmetric keys created by KMS support the RSA and ECC algorithms.

| <b>Key Type</b>  | Algorithm<br><b>Type</b> | <b>Key</b><br><b>Specifications</b> | <b>Description</b>          | <b>Usage</b>                                                           |
|------------------|--------------------------|-------------------------------------|-----------------------------|------------------------------------------------------------------------|
| Symmetric<br>key | AES.                     | AES 256                             | <b>AES</b><br>symmetric key | Encrypts and<br>decrypts a<br>small amount<br>of data or<br>data keys. |

Table 6-1 Key algorithms supported by KMS

Table 6-2 describes the key wrapping encryption and decryption algorithms supported by imported keys.

Table 6-2 Key wrapping algorithms

| <b>Algorithm</b>       | <b>Description</b>                                                                                                    | Configuration                                                                                                    |
|------------------------|----------------------------------------------------------------------------------------------------|----------------------------------------------------------------------------------------------------|
| RSAES_OAEP_SH<br>A 256 | RSA algorithm that uses<br>OAEP and has the<br><b>SHA-256</b> hash function                                                    | Select an algorithm based on<br>your HSM functions.<br>If the HSMs support the<br>RSAES_OAEP_SHA_256<br>algorithm, use<br>RSAES_OAEP_SHA_256 to<br>encrypt key materials.<br><b>NOTICE</b><br>The RSAES OAEP SHA 1<br>algorithm is no longer secure.<br>Exercise caution when performing<br>this operation. |
| RSAES OAEP SH<br>A 1   | RSA algorithm that uses<br>Optimal Asymmetric<br><b>Encryption Padding</b><br>(OAEP) and has the<br><b>SHA-1</b> hash function |                                                                                                    |

#### KPS supported cryptography algorithms

- The SSH key pairs created on the management console support the following cryptographic algorithms:
	- ssh-ed25519  $\overline{a}$
	- ecdsa-sha2-nistp256  $\overline{a}$
	- ecdsa-sha2-nistp384  $\overline{a}$
	- ecdsa-sha2-nistp521  $\equiv$
	- ssh-rsa. The maximum valid length is 2048,3072,4096.
- The SSH keys imported to the KPS console support the following  $\bullet$ cryptographic algorithms:
	- ssh-dss  $\overline{a}$
	- ssh-ed25519  $\overline{a}$
	- ecdsa-sha2-nistp256  $\overline{a}$
	- ecdsa-sha2-nistp384  $\overline{\phantom{0}}$
- ecdsa-sha2-nistp521
- ssh-rsa. The maximum valid length is 2048,3072,4096.

#### <span id="page-48-0"></span>**Supported Cryptography Algorithms**

You can use Chinese cryptographic algorithms and certain international common cryptographic algorithms to meet various user requirements.

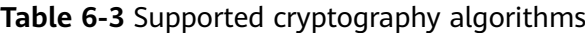

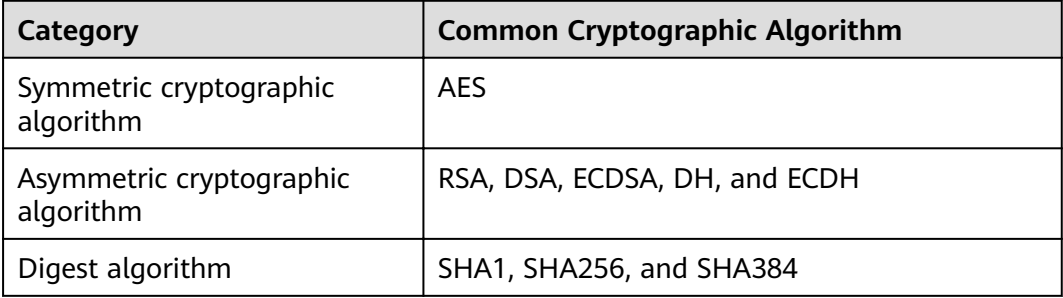

## **6.3 What Is a Quota?**

#### **What Is a Quota?**

Quotas are enforced for service resources on the platform to prevent unforeseen spikes in resource usage. Quotas can limit the number or amount of resources available to users. For example, the maximum number of CMKs that you can create.

If the existing resource quota cannot meet your service requirements, you can apply for a higher quota.

#### **How Do I View My Quota?**

- **Step 1** Log in to the management console.
- **Step 2** In the upper right corner of the page, choose **Resources** > **My Quotas**.

The **Service Quota** page is displayed.

#### **Figure 6-1** My quotas

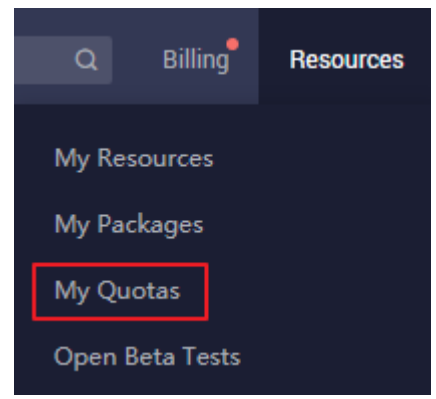

- <span id="page-49-0"></span>**Step 3** View the used and total quota of each type of resources on the displayed page.
- **Step 4** If a quota cannot meet your service requirements, click **Increase Quota** to change it.

**----End**

#### **How Do I Increase a Quota?**

- **Step 1** Log in to the management console.
- **Step 2** In the upper right corner of the page, choose **Resources** > **My Quotas**.

The **Service Quota** page is displayed.

**Figure 6-2** My quotas

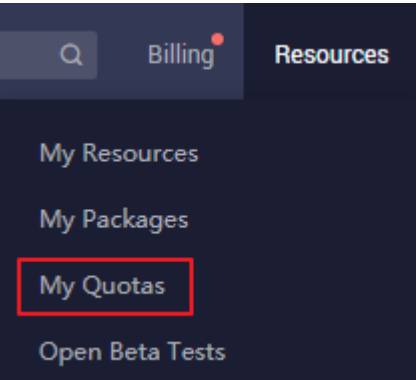

- **Step 3** Click **Increase Quota**.
- **Step 4** On the **Create Service Ticket** page, configure parameters as required.

In the **Problem Description** area, fill in the content and reason for the increase.

**Step 5** After all mandatory parameters are configured, select **I have read and agree to the Tenant Authorization Letter and Privacy Statement** and click **Submit**.

**----End**

## **6.4 What Are Regions and AZs?**

#### **Concepts**

A region and availability zone (AZ) identify the location of a data center. You can create resources in a specific region and AZ.

Regions are divided from the dimensions of geographical location and network latency. Public services, such as Elastic Cloud Server (ECS), Elastic Volume Service (EVS), Object Storage Service (OBS), Virtual Private Cloud (VPC), Elastic IP (EIP), and Image Management Service (IMS), are shared within the same region. Regions are classified as universal regions and dedicated regions. A universal region provides universal cloud services for common tenants. A dedicated region provides services of the same type only or for specific tenants.

<span id="page-50-0"></span>An AZ contains one or more physical data centers. Each AZ has independent cooling, fire extinguishing, moisture-proof, and electricity facilities. Within an AZ, computing, network, storage, and other resources are logically divided into multiple clusters. AZs within a region are interconnected using highspeed optical fibers to allow you to build cross-AZ high-availability systems.

#### **Selecting a Region**

If you or your users are in Europe, select the **EU-Dublin** region.

#### **Selecting an AZ**

When determining whether to deploy resources in the same AZ, consider your applications' requirements on disaster recovery (DR) and network latency.

- $\bullet$  For high DR capability, deploy resources in different AZs in the same region.
- For low network latency, deploy resources in the same AZ.

## **6.5 How Do I Access the Functions of DEW?**

You can use DEW on the web console or call the functions of DEW by using HTTPS-based APIs.

● Console

If you have registered with the public cloud, you can log in to the management console directly. In the upper left corner of the console, click

. Choose **Security & Compliance** > **Data Encryption Workshop**.

**API** 

You can access DEW using the API. For details, see the *Data Encryption* Workshop API Reference.

DEW supports REST APIs, allowing you to call APIs by using HTTPS. You can use provided APIs to perform operations on keys and key pairs, such as creating, querying, and deleting keys.

DEW APIs use the HTTPS protocol to encrypt and secure transmission, preventing man-in-the-middle attacks.

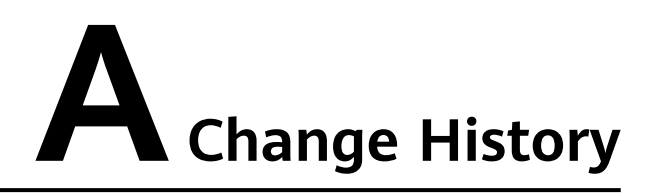

<span id="page-51-0"></span>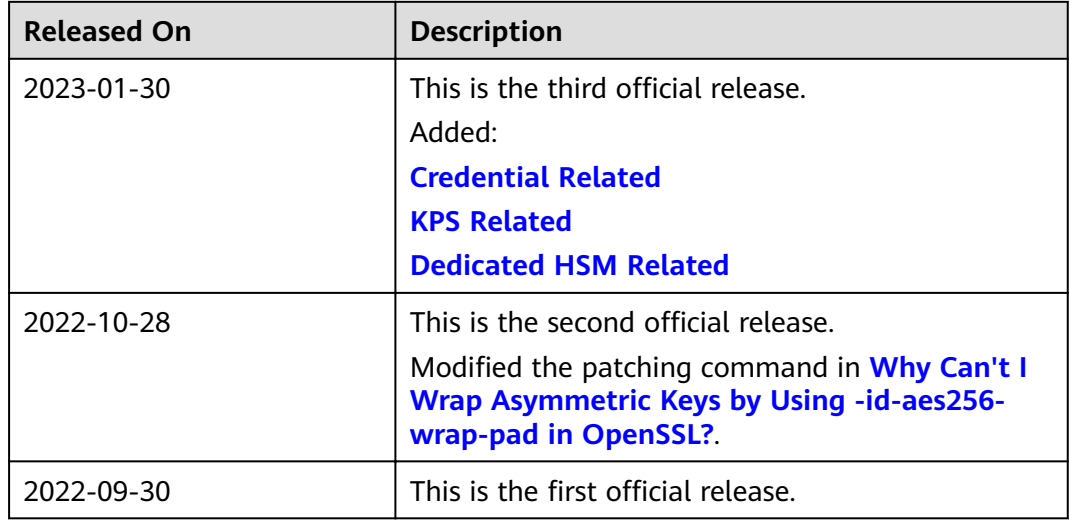